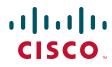

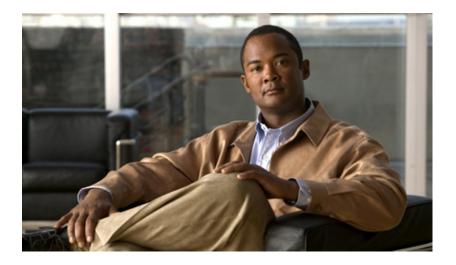

# Installation Guide for Cisco Unified Service Monitor

Software Release 8.6 Cisco Unified Communications Management Suite

#### **Americas Headquarters**

Cisco Systems, Inc. 170 West Tasman Drive San Jose, CA 95134-1706 USA http://www.cisco.com Tel: 408 526-4000 800 553-NETS (6387) Fax: 408 527-0883

Text Part Number: OL-25111-01

THE SPECIFICATIONS AND INFORMATION REGARDING THE PRODUCTS IN THIS MANUAL ARE SUBJECT TO CHANGE WITHOUT NOTICE. ALL STATEMENTS, INFORMATION, AND RECOMMENDATIONS IN THIS MANUAL ARE BELIEVED TO BE ACCURATE BUT ARE PRESENTED WITHOUT WARRANTY OF ANY KIND, EXPRESS OR IMPLIED. USERS MUST TAKE FULL RESPONSIBILITY FOR THEIR APPLICATION OF ANY PRODUCTS.

THE SOFTWARE LICENSE AND LIMITED WARRANTY FOR THE ACCOMPANYING PRODUCT ARE SET FORTH IN THE INFORMATION PACKET THAT SHIPPED WITH THE PRODUCT AND ARE INCORPORATED HEREIN BY THIS REFERENCE. IF YOU ARE UNABLE TO LOCATE THE SOFTWARE LICENSE OR LIMITED WARRANTY, CONTACT YOUR CISCO REPRESENTATIVE FOR A COPY.

The Cisco implementation of TCP header compression is an adaptation of a program developed by the University of California, Berkeley (UCB) as part of UCB's public domain version of the UNIX operating system. All rights reserved. Copyright © 1981, Regents of the University of California.

NOTWITHSTANDING ANY OTHER WARRANTY HEREIN, ALL DOCUMENT FILES AND SOFTWARE OF THESE SUPPLIERS ARE PROVIDED "AS IS" WITH ALL FAULTS. CISCO AND THE ABOVE-NAMED SUPPLIERS DISCLAIM ALL WARRANTIES, EXPRESSED OR IMPLIED, INCLUDING, WITHOUT LIMITATION, THOSE OF MERCHANTABILITY, FITNESS FOR A PARTICULAR PURPOSE AND NONINFRINGEMENT OR ARISING FROM A COURSE OF DEALING, USAGE, OR TRADE PRACTICE.

IN NO EVENT SHALL CISCO OR ITS SUPPLIERS BE LIABLE FOR ANY INDIRECT, SPECIAL, CONSEQUENTIAL, OR INCIDENTAL DAMAGES, INCLUDING, WITHOUT LIMITATION, LOST PROFITS OR LOSS OR DAMAGE TO DATA ARISING OUT OF THE USE OR INABILITY TO USE THIS MANUAL, EVEN IF CISCO OR ITS SUPPLIERS HAVE BEEN ADVISED OF THE POSSIBILITY OF SUCH DAMAGES.

Cisco and the Cisco logo are trademarks or registered trademarks of Cisco and/or its affiliates in the U.S. and other countries. To view a list of Cisco trademarks, go to this URL: www.cisco.com/go/trademarks. Third-party trademarks mentioned are the property of their respective owners. The use of the word partner does not imply a partnership relationship between Cisco and any other company. (1110R)

Any Internet Protocol (IP) addresses and phone numbers used in this document are not intended to be actual addresses and phone numbers. Any examples, command display output, network topology diagrams, and other figures included in the document are shown for illustrative purposes only. Any use of actual IP addresses or phone numbers in illustrative content is unintentional and coincidental.

Installation Guide for Cisco Unified Service Monitor © 2005-2011 Cisco Systems, Inc. All rights reserved.

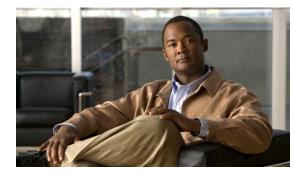

CONTENTS

#### Preface vii

Audience vii Conventions vii Product Documentation viii Related Documentation viii Obtaining Documentation and Submitting a Service Request ix ix

| CHAPTER | 1 |
|---------|---|
|         |   |

#### Prerequisites 1-1

| •                |                                                                                   |
|------------------|-----------------------------------------------------------------------------------|
|                  | Product Overview 1-1                                                              |
|                  | Server and Client System Requirements 1-2                                         |
|                  | Server Requirements 1-2                                                           |
|                  | Client Requirements 1-4                                                           |
|                  | VMware Guidelines 1-5                                                             |
|                  | Terminal Server Support for Windows 2003 and Windows 2008 1-7                     |
|                  | Enabling and Disabling Terminal Services on a Windows Server 1-7                  |
|                  | Enabling and Disabling FIPS on a Windows Server 1-7                               |
|                  | Port Usage 1-8                                                                    |
|                  |                                                                                   |
| CHAPTER <b>2</b> | Installing, Uninstalling, and Upgrading Service Monitor 2-1                       |
|                  | Preparing to Install Service Monitor 2-1                                          |
|                  | Preparing the Server 2-2                                                          |
|                  | Gathering Information to Provide During Installation 2-3                          |
|                  | Ensuring That Required Ports Are Free 2-3                                         |
|                  | NTP Configuration Notes 2-3                                                       |
|                  | Installing Cisco Unified Service Monitor 2-4                                      |
|                  | Starting Cisco Unified Service Monitor 2-7                                        |
|                  | Preparing to Upgrade to Service Monitor 8.6 2-7                                   |
|                  | Upgrade Paths <b>2-8</b>                                                          |
|                  | Backing Up Service Monitor Files and Database 2-8                                 |
|                  | Understanding the Effect an Upgrade Has on Your Data <b>2-9</b>                   |
|                  | Planning for Data Migration and Migrating Call Data Before the Upgrade <b>2-9</b> |
|                  | Deleting Cisco 1040 Configuration Files from TFTP Servers 2-10                    |
|                  |                                                                                   |

|                   | Preventing Extra Processing After Upgrade 2-10<br>Configuring NTP 2-11<br>Upgrading to Service Monitor 8.6 2-11<br>Upgrading to Service Monitor 8.6 from 8.0 and 8.5 2-12<br>Adding Service Monitor to Unified Communications Manager 2-14<br>Performing Post-Upgrade Configuration for Cisco 1040s 2-15<br>Sample Cisco 1040 Sensor Configuration Files 2-16<br>Uninstalling and Reinstalling Service Monitor 2-17<br>Uninstalling Service Monitor 2-17<br>Reinstalling Service Monitor 2-18<br>Configuring Your System for SNMP Queries 2-19 |
|-------------------|----------------------------------------------------------------------------------------------------|
| CHAPTER 3         | Getting Started with Service Monitor 3-1                                                                                                    |
|                   | Configuring Security <b>3-1</b><br>Configuring Users (ACS and Local RBAC) <b>3-1</b><br>Configuring Users Using the Common Services Local Login Module <b>3-2</b><br>Enabling SSL Between the Browser and the Server <b>3-2</b><br>Configuring Service Monitor <b>3-3</b>                                                                                                    |
| APPENDIX <b>A</b> | User Inputs for Installation, Reinstallation, and Upgrade A-1                                                                                                    |
|                   | User Inputs for Typical Installation A-1                                                                                                    |
|                   | User Inputs for Custom Installation A-2                                                                                                    |
|                   | Password Information A-7                                                                                                    |
|                   | Password Rules for a New Installation A-7                                                                                                    |
|                   | Fixing Problems That Can Occur After You Change Passwords A-7<br>Password Rules for an Upgrade Installation A-8<br>Password Rules for Reinstallation A-8<br>Password Descriptions A-8                                                                                                    |
|                   | Common Services admin Password A-8                                                                                                    |
|                   | System Identity Account Password A-8                                                                                                    |
|                   | Common Services Guest Password A-9                                                                                                    |
|                   | Common Services Database Password A-9                                                                                                    |
|                   | Changing Passwords A-9                                                                                                    |
|                   | Changing the Common Services Admin Password A-9                                                                                                    |
|                   | Changing the casuser Password A-10                                                                                                    |
| APPENDIX <b>B</b> | Licensing B-1                                                                                                    |

Licensing Overview B-1

Installation Guide for Cisco Unified Service Monitor

|            | Verifying License Status B-1                                                                                                    |
|------------|----------------------------------------------------------------------------------------------------|
|            | Licensing Scenarios B-2                                                                                                    |
|            | Licensing Messages B-3                                                                                                    |
|            | Licensing Process B-3                                                                                                    |
|            | Obtaining a PAK B-4                                                                                                    |
|            | Obtaining a License File <b>B-4</b>                                                                                             |
|            | Registering a License File with Service Monitor <b>B-4</b>                                                                      |
| APPENDIX C | Security Configuration with Cisco Secure ACS C-1                                                                                |
|            | Cisco Secure ACS Support C-1                                                                                                    |
|            | Service Monitor Integration Notes C-1                                                                                           |
|            | Common Services Local Login Module Authentication Roles C-2                                                                     |
|            | Configuring the System Identity User in Common Services C-3                                                                     |
|            | Setting Up the Cisco Secure ACS Server C-3                                                                                      |
|            | Changing the AAA Mode to ACS in Common Services C-4<br>Registering an Application to Cisco Secure ACS from the Command Line C-5 |
|            | Assigning Roles to Users and User Groups in Cisco Secure ACS C-5                                                                |
|            | Verifying the Service Monitor and Cisco Secure ACS Configuration <b>C-5</b>                                                     |

INDEX

I

Contents

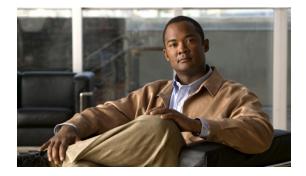

# Preface

This manual describes Cisco Unified Service Monitor (Service Monitor) and provides instructions for installing and upgrading it.

# Audience

The audience for this document includes:

- IP communications and IP telephony management personnel.
- Administrative personnel monitoring the overall service levels of their organization.
- Network engineering personnel who evaluate and design IP network infrastructures.

# **Conventions**

This document uses the following conventions:

| Item                                     | Convention                           |
|------------------------------------------|--------------------------------------|
| Commands and keywords                    | boldface font                        |
| Variables for which you supply values    | <i>italic</i> font                   |
| Displayed session and system information | screen font                          |
| Information you enter                    | boldface screen font                 |
| Variables you enter                      | italic screen font                   |
| Menu items and button names              | boldface font                        |
| Selecting a menu item in paragraphs      | <b>Option&gt;Network Preferences</b> |
| Selecting a menu item in tables          | Option>Network Preferences           |

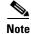

Means *reader take note*. Notes contain helpful suggestions or references to material not covered in the publication.

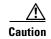

Means *reader be careful*. In this situation, you might do something that could result in equipment damage or loss of data.

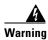

This symbol means danger. You are in a situation that could cause bodily injury.

# **Product Documentation**

Note

We sometimes update the documentation after original publication. Therefore, you should review the documentation on Cisco.com for any updates.

Table 1 describes the product documentation that is available.

#### Table 1 Product Documentation

| Document Title                                              | Available on Cisco.com at These URLs                                                                   |
|-------------------------------------------------------------|----------------------------------------------------------------------------------------------------|
| Release Notes for Cisco Unified<br>Service Monitor 8.6      | http://www.cisco.com/en/US/products/ps6536/prod_release_notes_list.html                                |
| Cisco Unified Service Monitor 8.6<br>Compatibility Matrix   | http://www.cisco.com/en/US/products/ps6536/products_device_support_tables_list.ht ml                   |
| Installation Guide for Cisco<br>Unified Service Monitor 8.6 | http://www.cisco.com/en/US/products/ps6536/prod_installation_guides_list.html                          |
| User Guide for Cisco Unified<br>Service Monitor 8.6         | http://www.cisco.com/en/US/products/ps6536/products_user_guide_list.html                               |
| Context-sensitive online help                               | Click the Help link in the upper-right hand corner of the window or the help button in any dialog box. |

# **Related Documentation**

# <u>Note</u>

We sometimes update the documentation after original publication. Therefore, you should review the documentation on Cisco.com for any updates.

Table 2 describes the additional documentation that is available.

| Table 2Related Documentation |
|------------------------------|
|------------------------------|

| Document Title                                            | Available on Cisco.com at These URLs                                                                 |
|-----------------------------------------------------------|----------------------------------------------------------------------------------------------------|
| Quick Start Guide for Cisco 1040<br>Sensor                | http://www.cisco.com/en/US/docs/net_mgmt/cisco_unified_service_monitor/2.1/quick/guide/1040qs21.html |
| Release Notes for Cisco Unified<br>Operations Manager 8.6 | http://www.cisco.com/en/US/products/ps6535/prod_release_notes_list.html                              |

Installation Guide for Cisco Unified Service Monitor

| Document Title Available on Cisco.com at These URLs                                          |                                                                               |
|----------------------------------------------------------------------------------------------|-------------------------------------------------------------------------------|
| Installation Guide for Cisco<br>Unified Operations Manager<br>(Includes Service Monitor) 8.6 | http://www.cisco.com/en/US/products/ps6535/prod_installation_guides_list.html |
| User Guide for Cisco Unified<br>Operations Manager 8.6                                       | http://www.cisco.com/en/US/products/ps6535/products_user_guide_list.html      |

#### Table 2 Related Documentation (continued)

## **Obtaining Documentation and Submitting a Service Request**

For information on obtaining documentation, submitting a service request, and gathering additional information, see the monthly *What's New in Cisco Product Documentation*, which also lists all new and revised Cisco technical documentation, at:

http://www.cisco.com/en/US/docs/general/whatsnew/whatsnew.html

Subscribe to the *What's New in Cisco Product Documentation* as an RSS feed and set content to be delivered directly to your desktop using a reader application. The RSS feeds are a free service. Cisco currently supports RSS Version 2.0.

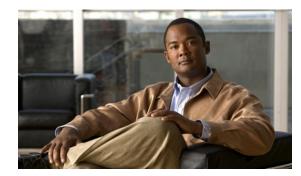

# CHAPTER

# **Prerequisites**

- Product Overview, page 1-1
- Server and Client System Requirements, page 1-2
- Terminal Server Support for Windows 2003 and Windows 2008, page 1-7
- Port Usage, page 1-8

## **Product Overview**

Cisco Unified Service Monitor (Service Monitor), a product from the Cisco Unified Communications Management Suite, receives and analyzes data from these sources when they are installed in your voice network and configured properly:

• Cisco Unified Communications Manager (Unified Communications Manager) clusters—Retain Call Detail Records (CDRs) and Call Management Records (CMRs). CDRs include Mean Opinion Score (MOS) values that were calculated on IP phones and voice gateways using the Cisco Voice Transmission Quality (CVTQ) algorithm.

For Unified Communications Manager versions that Service Monitor supports, see *Cisco Unified Service Monitor 8.6 Compatibility Matrix*. For information about configuring Unified Communications Manager clusters to work with Service Monitor, see *User Guide for Cisco Unified Service Monitor*.

• Sensors—Network Analysis Modules (NAMs) and Cisco 1040 Sensors (Cisco 1040s)—Compute MOS for each RTP stream. Service Monitor obtains data from sensors every 60 seconds.

Service Monitor compares MOS against a threshold value—default or user-specified—for the codec in use. When MOS drops below the threshold, Service Monitor generates SNMP traps and sends them to up to four recipients. Service Monitor stores the data that it obtains in the database, where it is available for display on Service Monitor reports. Service Monitor purges the database daily to maintain a configurable number of days of data. (For more information, see the online help.)

If you configure Cisco Unified Operations Manager (Operations Manager) as a trap receiver for Service Monitor, Operations Manager can further analyze, display, and act on the traps that Service Monitor generates. Operations Manager can generate service quality events, display and track these events on a real-time dashboard, and display and store event history. You can configure additional event settings on Operations Manager to alert you if MOS drops below a threshold or if too many (configurable number) service quality events occur during a period of time (configurable number of minutes). In addition, you can configure Operations Manager to send notifications by e-mail, SNMP trap, and syslog message. Service Monitor 8.6 can be installed in two modes—Enterprise Network Deployment mode and Managed Service Provider (MSP) Network Deployment mode. You can specify the mode that you need to use, when you install the product. You need to choose which mode to install based on your requirements. See *User Guide for Cisco Unified Service Monitor* for more details.

## **Server and Client System Requirements**

- Server Requirements, page 1-2
- Client Requirements, page 1-4
- VMware Guidelines, page 1-5

## **Server Requirements**

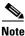

- For Service Monitor to coreside on a system with other applications in the Cisco Unified Communications Management Suite, see the coresidence requirements in *Installation Guide for Cisco Unified Operations Manager 8.6.*
- Service Monitor supports VMware for virtualization. For more information, see VMware Guidelines, page 1-5.

Table 1-1 lists the server requirements for a standalone installation of Service Monitor.

| Description                           | Specifications                                                                                                    |                                                       |                                                                          |                                                                       |  |
|---------------------------------------|----------------------------------------------------------------------------------------------------|-------------------------------------------------------|--------------------------------------------------------------------------|-----------------------------------------------------------------------|--|
| System parameters                     | Up to 1,000 phones                                                                                                    | Up to 10,000<br>phones                                | Up to 30,000<br>phones                                                   | Up to 45,000 phones                                                   |  |
| Call rate<br>(CDRs/min)               | Up to 50                                                                                                    | Up to 150                                             | Up to 500                                                                | Up to 500                                                             |  |
| NAM/1040<br>Sensor                    | Up to 100                                                                                                    | Up to 1000                                            | Up to 5000                                                               | Up to 5000                                                            |  |
| RTP Stream rate                       |                                                                                                    |                                                       |                                                                          |                                                                       |  |
| (Streams/min)                         |                                                                                                    |                                                       |                                                                          |                                                                       |  |
| CDR/ RTP<br>Stream rate<br>(together) | Up to 50/100                                                                                                    | Up to 150/800                                         | Up to 500/1500                                                           | Up to 500/1500                                                        |  |
| Processor                             | Two processors or dual core, 2<br>GHz minimum each                                                                                                    | Two processors or<br>dual core, 2 GHz<br>minimum each | Four processors,<br>quad core or two<br>dual core, 2 GHz<br>minimum each | Four processors, quad<br>core or two dual core,<br>2 GHz minimum each |  |
| Memory<br>(RAM) <sup>1</sup>          | 4 GB                                                                                                    | 4 GB                                                  | 4 GB                                                                     | 4 GB                                                                  |  |
| Page file <sup>2</sup>                | 8GB                                                                                                    | 8GB                                                   | 8GB                                                                      | 8GB                                                                   |  |
| Disk space <sup>3</sup>               | <ul> <li>84 GB recommended</li> <li>NTFS file system (required for secure operation).</li> <li>At least 200 MB in Windows temporary directory (%TEMP%)</li> </ul>                                              |                                                       |                                                                          |                                                                       |  |
| Software <sup>4 5 6 7</sup>           | • Windows Server 2003 Stands                                                                                                    | ard Edition or Enterp                                 | orise Edition with Ser                                                   | rvice Pack 2 (32 Bit);                                                |  |
|                                       | • Windows Server 2008 Standard Edition or Enterprise Edition (32 bit) with Service Pack 2 <sup>8</sup>                                                                                                    |                                                       |                                                                          |                                                                       |  |
|                                       | • VMware ESX 3.5 or ESXi 4.x. For requirements, see VMware Guidelines.                                                                                                    |                                                       |                                                                          |                                                                       |  |
|                                       | • ODBC Driver Manager <sup>9</sup> 3.5.10 or later.                                                                                                    |                                                       |                                                                          |                                                                       |  |
|                                       | • NTP-Configure the server to use Network Time Protocol (NTP) to synchronize with the timeserver that is used by Cisco Unified Communications Managers in your network. See NTP Configuration Notes, page 2-3. |                                                       |                                                                          |                                                                       |  |
| Hardware                              | Color monitor.                                                                                                    |                                                       |                                                                          |                                                                       |  |
|                                       | • CD-ROM drive.                                                                                                    |                                                       |                                                                          |                                                                       |  |
|                                       | • Support for one or two 1-GB NIC cards must have the sam                                                                                                    | · •                                                   | d, and the second is fo                                                  | or failover support; both                                             |  |

| Table 1-1 | Server Requirements for Service Monitor Standalone Inst | allation |
|-----------|---------------------------------------------------------|----------|
|           |                                                         |          |

1. If server RAM size is less than 4 GB, then a warning message appears.

- 2. While configuring the page file, you should set both the minimum and maximum file size parameters to same size. Page size also needs to be changed from automatic to manual. This ensures that Windows creates a page file of the required size.
- 3. Do not install Service Monitor on a FAT file system
- 4. You must install Service Monitor on a dedicated system. Do not install Service Monitor on a Primary Domain Controller (PDC) or Backup Domain Controller (BDC). Do not install Service Monitor in an encrypted directory. Service Monitor does not support directory encryption.
- 5. Immediately following installation, the TCP/IP stack should be hardened to avoid denial of service attacks. Ensure these steps are taken before using the product.

—Apply Windows security patches. See Microsoft Security Updates for Denial of Service Attacks for details. The system that you use for your Operations Manager server should meet all security guidelines that Microsoft recommends for Windows 2003 or 2008 Server. (CSCsy83124) See the NSA website for security guidance: http://www.nsa.gov.

—Specifically, the TCP/IP stack should be hardened to avoid denial of service attacks. Refer to the section "Security Consideration for Network Attacks" on page 121 of the The Windows Server 2003 - Security Guide, v2.1 which can be downloaded from the NSA website.
 —On the Windows Server 2003 Enterprise Edition or 2008 Standard or Enterprise Edition server, block remote access to all TCP/UDP ports except for those ports used by Operations Manager required for external access.

- 6. The default locale for your Windows operating system must be set to US-English.
- Windows Terminal Services is supported in Remote Administration mode only. Use of Windows Terminal Services or Remote Desktop and Virtual Network Computing (VNC) to remotely control the server is not recommended for performing day-to-day operations (for example, running reports, keeping dashboards open, and so on).
- 8. Windows Server 2008 Enterprise Edition (64 bit) and Windows Server 2008 R2 Edition are not supported Operation Systems
- 9. To verify the version of ODBC Driver Manager, from the Windows desktop, choose Start > Settings > Control Panel > Administrative Tools > Data Sources (ODBC). Select the About tab. If necessary, install Microsoft Data Access Component (MDAC) 2.5 or later

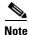

- If your browser is configured to use a proxy server for your LAN, Service Monitor cannot open some report windows. Disable proxy server settings in Internet Options. (From the Connections tab, click LAN Settings.)
  - When using Service Monitor, disable any software on your desktop that you use to prevent popup windows from displaying. Service Monitor must be able to open multiple windows to display information.

## **Client Requirements**

Table 1-1 lists the client hardware and software requirements.

| Component         | Minimum Requirement                                                                                                    |  |
|-------------------|----------------------------------------------------------------------------------------------------|--|
| Hardware/software | • Color monitor with video card set to 256 colors (For optimum viewing on the Service Monitor display, We recommend that you use the highest native resolution supported by the client PC and monitor. A large, high-resolution display will also allow for less scrolling through information presented and increase operator efficiency. The minimum resolution recommended is 1440 x 900.) |  |
|                   | • Any PC or server platform with a Pentium IV processor, 1.0 GHz or greater, running one of the following:                                                                                                    |  |
|                   | <ul> <li>Windows XP Professional Service Pack 2</li> </ul>                                                                                                    |  |
|                   | <ul> <li>Windows 2003 Server (Standard and Enterprise Editions) without Windows<br/>Terminal Services</li> </ul>                                                                                                    |  |
|                   | - Windows Server 2008 Enterprise Edition SP2                                                                                                    |  |
|                   | - Windows Server 2008 Standard Edition SP2                                                                                                    |  |
| Processor         | Dual Core, 2 GHz minimum (Windows PC or Apple Mac)                                                                                                    |  |
| Memory            | 2 GB RAM minimum                                                                                                    |  |
| Browser           | Microsoft Internet Explorer 8.x or 9.x                                                                                                    |  |
|                   | • Firefox 3.6, 4.0 or 5.0                                                                                                    |  |
|                   | Note We strongly recommend that you use a browser from a client system to perform day-to-day operations (for example, running reports). Use of Windows Terminal Services, Remote Desktop, or VNC to perform day-to-day operations is not recommended.                                                                                                    |  |
|                   | Adobe Flash Player 10 or later.                                                                                                    |  |

#### Table 1-1 Minimum Client Hardware and Software Requirements

## **VM**ware Guidelines

Service Monitor supports VMware ESX 3.5 and ESXi 4.x. Service Monitor must have the same system resources available to it inside the virtualization environment that it has for a standard (nonvirtual) installation. When determining the performance of Service Monitor in your virtual setup, you must take into account that the VMware instance will use some system resources that would normally be available to Service Monitor in a standard installation. Additional requirements for running Service Monitor in a virtualization environment might vary with your environment and system load. For more information, see *Best Practices for Cisco Unified Communication Suite on Virtualization* at this URL:

http://www.cisco.com/en/US/products/ps6535/prod\_white\_papers\_list.html

The following configurations are supported for Service Monitor in a virtual environment:

- An instance of Service Monitor, supporting up to 45,000 phones
- Each of these products installed on a separate virtual machine:
  - Operations Manager
  - Service Monitor
  - Service Statistics Manager

- Provisioning Manager
- Each product installed on one virtual machine, supporting up to 10,000 phones and 1,000 IP devices.

<u>Note</u>

For more information, see *Best Practices for Cisco Unified Communication Suite on Virtualization* at the following website:

http://www.cisco.com/en/US/products/ps6535/prod\_white\_papers\_list.html.

When setting up Service Monitor in a VMware environment, keep in mind the following guidelines:

- Resources must be reserved at 100% of requirements for the virtual machine.
- To use a licensed Service Monitor in a VMware environment, you must configure your virtual machine with a static MAC address.

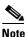

• You can run Service Monitor in Evaluation mode with a dynamic MAC address. However, before you can run a licensed copy of Service Monitor, you must set up a static MAC address.

To set up a static MAC address, do the following:

- **Step 1** Power down the virtual machine.
- **Step 2** In the Inventory panel, select the virtual machine.
- **Step 3** Click the **Summary** tab and then click **Edit Settings**.
- **Step 4** In the Hardware list, select **Network Adapter**.
- Step 5 For MAC address, select Manual.
- **Step 6** Change the current MAC address of the virtual machine to a static MAC address in the following range: 00:50:56:00:00:00 to 00:50:56:3F:FF:FF.

When assigning a static MAC address, we recommend choosing a complex address. An example of a complex MAC address is 00:50:56:01:3B:9F. A less complex MAC address is 00:50:56:11:11:11, because of the repeating ones (1).

<u>Note</u>

Choosing a complex address makes it less likely that you will choose an address being used by another customer. This can prevent accidental licensing overlap between different customers.

Step 7 Click OK.

## **Terminal Server Support for Windows 2003 and Windows 2008**

You can install Service Monitor on a system with Terminal Services enabled in Remote Administration mode. However, you cannot install Service Monitor on a system with Terminal Services enabled in Application mode.

If you have enabled Terminal Services in Application mode, you should disable the Terminal Server, reboot the system, and start the installation again.

Table 1-2 summarizes the Terminal Services features in Windows 2003 and Windows 2008 Server.

| Windows 2003 /Windows 2008<br>Server | Features                                                                                                    |  |
|--------------------------------------|----------------------------------------------------------------------------------------------------|--|
| Terminal Server                      | Remote access and virtual system. Each client has its own virtual OS environment.                                                                                                    |  |
| Remote Desktop Administration        | Remote access only. All clients use the same (and the only) operating system.                                                                                                    |  |
|                                      | <b>Note</b> Do not use terminal services to perform day-to-day tasks in Cisco Unified Communications Management Suite applications, such as viewing the Service Level View in Operations Manager or viewing reports in Service Monitor. |  |

Table 1-2 Terminal Services on Windows 2003 and Windows 2008 Server

#### **Enabling and Disabling Terminal Services on a Windows Server**

To enable or disable Terminal Server, go to **Manage Your Server > Add or Remove a Role > Terminal Server**.

To enable or disable Remote Desktop Administration, go to **Control Panel > System > Remote**.

#### **Enabling and Disabling FIPS on a Windows Server**

Sometimes, Federal Information Processing Standard (FIPS) compliant encryption algorithms are enabled for Group security policy on Windows server.

When FIPS compliance is activated, the SSL authentication may fail on the Service Monitor server. To allow Service Monitor to work properly, disable FIPS compliance.

To enable or disable FIPS on Windows 2003 server:

**Step 1** Go to **Start > Settings > Control Panel > Administrative tools > Local Security Policy**.

The Local Security Policy window appears.

- Step 2 Click Local Polices > Security Options.
- Step 3 Select System cryptography: Use FIPS compliant algorithms for encryption, hashing, and signing.
- **Step 4** Right-click the selected policy and click **Properties**.
- **Step 5** Select **Enabled or Disabled** to enable or disable FIPS compliant algorithms.
- Step 6 Click Apply.

You must reboot the server for the changes to take effect.

## **Port Usage**

Before you install Service Monitor, ensure that the ports listed in Table 1-3 and Table 1-4 are free.

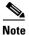

The ports in Table 1-3 and Table 1-4 should not be scanned.

Table 1-3 lists the ports that Service Monitor uses. Common Services is installed with Service Monitor.Table 1-4 lists the ports that Common Services uses.

| Table 1-3 | Service Monitor Port Usage |
|-----------|----------------------------|
|-----------|----------------------------|

| Protocol | Port Number | Service Name                                                                                                 |
|----------|-------------|----------------------------------------------------------------------------------------------------|
| ТСР      | 22          | SFTP—Service Monitor uses SFTP to obtain data from Unified<br>Communications Manager versions 5.x and later. |
| UDP      | 53          | DNS.                                                                                                    |
| UDP      | 67 and 68   | DHCP.                                                                                                    |
| ТСР      | 2000        | SCCP—Service Monitor uses SCCP to communicate with Cisco 1040s.                                              |
| ТСР      | 43459       | Database.                                                                                                    |
| UDP      | 5666        | Syslog—Service Monitor receives syslog messages from Cisco 1040s.                                            |
| ТСР      | 5665–5680   | Interprocess communication between the user interface and back-end processes.                                |
|          |             | These ports must be free.                                                                                    |

Note

Service Monitor uses TFTP to find the configuration file for a given Cisco 1040. Service Monitor by default uses port 69 on the TFTP servers.

Common Services is also installed on the Service Monitor system. Table 1-4 lists the ports used by Common Services.

| Protocol | Port<br>Number  | Service Name                                                                                                    |
|----------|-----------------|----------------------------------------------------------------------------------------------------|
| ТСР      | 23              | Telnet.                                                                                                    |
| ТСР      | 25              | Simple Mail Transfer Protocol (SMTP).                                                                                                    |
| ТСР      | 49              | TACACS+ and ACS.                                                                                                    |
| UDP      | 69              | Trivial File Transfer Protocol (TFTP).                                                                                                    |
| UDP      | 161             | Simple Network Management Protocol (SNMP).                                                                                                    |
| ТСР      | 443             | Common Services HTTP server in SSL mode.                                                                                                    |
|          |                 | If IIS is on your system, even when IIS is disabled, you will be asked if you want<br>to select an HTTPS port other than 443 during installation or upgrade. To avoid<br>port conflict, select another port. |
| ТСР      | 514             | Remote Copy Protocol.                                                                                                    |
| UDP      | 514             | Syslog.                                                                                                    |
| UDP      | 1431            | Trap Listener to MAC Notification Traps.                                                                                                    |
| ТСР      | 1741            | Common Services HTTP Protocol.                                                                                                    |
|          | 2002            | Communicate with Cisco Secure ACS server when AAA mode is ACS.                                                                                                    |
| ТСР      | 8898            | Log Server.                                                                                                    |
| ТСР      | 9007            | Tomcat shutdown.                                                                                                    |
| ТСР      | 9009            | Ajp13 connector used by Tomcat.                                                                                                    |
| ТСР      | 15000           | Log server.                                                                                                    |
| UDP      | 16236           | UT Host acquisition.                                                                                                    |
| ТСР      | 40050-<br>40070 | CSTM ports used by Common Services applications, such as Device and Credential Repository (DCR).                                                                                                    |
| ТСР      | 40401           | LicenseServer.                                                                                                    |
| ТСР      | 42340           | Daemon Manager - Tool for Server Processes.                                                                                                    |
| UDP      | 42342           | OSAGENT.                                                                                                    |
| ТСР      | 42344           | ANI HTTP Server.                                                                                                    |
| UDP      | 42350           | Event Services Software (ESS) (alternate port is 44350/udp.)                                                                                                    |
| ТСР      | 42351           | Event Services Software (ESS) Listening (alternate port is 44351/tcp.)                                                                                                    |
| ТСР      | 42352           | ESS HTTP (alternate port is 44352/tcp.)                                                                                                    |
| ТСР      | 42353           | ESS Routing (alternate port is 44352/tcp.)                                                                                                    |
| ТСР      | 43441           | CMF Database.                                                                                                    |
| ТСР      | 50001           | SOAPMonitor.                                                                                                    |

#### Table 1-4 Common Services Port Usage

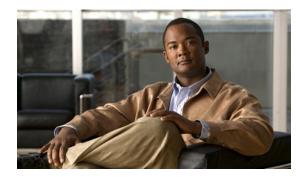

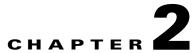

# Installing, Uninstalling, and Upgrading Service Monitor

This section contains the following topics:

- Preparing to Install Service Monitor, page 2-1
- Installing Cisco Unified Service Monitor, page 2-4
- Starting Cisco Unified Service Monitor, page 2-7
- Preparing to Upgrade to Service Monitor 8.6, page 2-7
- Upgrading to Service Monitor 8.6, page 2-11
- Uninstalling and Reinstalling Service Monitor, page 2-17
- Configuring Your System for SNMP Queries, page 2-19

## **Preparing to Install Service Monitor**

To ensure a successful Service Monitor installation, do the following before you install Cisco Unified Service Monitor (Service Monitor):

- Make sure that your hardware and software meet the requirements for the server. See Server Requirements, page 1-2.
- Prepare the Service Monitor server for installation. See Preparing the Server, page 2-2.
- Verify that the ports that Service Monitor and Common Services use are not being used. See Ensuring That Required Ports Are Free, page 2-3.
- Gather information that you might need to provide during the Service Monitor installation. See Gathering Information to Provide During Installation, page 2-3.

## **Preparing the Server**

Note

The system that you use for your Service Monitor server should meet all the security guidelines that Microsoft recommends for Windows 2003 Server. See the NSA website for security guidance (http://www.nsa.gov/ia/mitigation\_guidance/security\_configuration\_guides/operating\_systems.shtml).

Specifically, the TCP/IP stack should be hardened to avoid denial of service attacks. Refer to the section "Security Consideration for Network Attacks" on page 121 of the The Windows Server 2003 - Security Guide, v2.1 which can be downloaded from the NSA website.

Service Monitor is already installed on a server when you install Operations Manager. To activate Service Monitor on such a server, register your PAK on Cisco.com and install the license file for Cisco Unified Service Monitor. (See Licensing, page B-1.)

Before installing, reinstalling, or upgrading Service Monitor, do the following:

• Verify that the Primary and Active regional settings on your Windows system are set to either US English or Japanese. Other options are not supported by Service Monitor.

You can set the Active regional settings in **Control Panel > Regional and Language Options > Regional Options**.

- Set the correct date and time on the system. For more information, see Common Services online help.
- Verify that the drive that you choose to install Service Monitor on is an NTFS file system.
- Verify that the fully qualified domain name of the system on which Service Monitor is installed is Domain Name System (DNS) resolvable. The IP address must be resolvable to the DNS, and the DNS must be resolvable to the IP address (forward and reverse lookup, in DNS terms). To check name resolution on the Service Monitor server, in a command prompt, run the command *NMSROOT*\bin>smNameRes.exe.

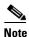

NMSROOT is the directory where Service Monitor is installed on your system. If you selected the default directory during installation, it is C:\PROGRA~1\CSCOpx.

- Disable the virus scan software on your system. You can restart it after the installation is complete.
- Disable Cisco Security Agent if it is running on your system. You can restart it after the installation is complete.
- Close all open or active programs. Do not run other programs during the installation process.

Do not install Service Monitor on:

- A Primary Domain Controller (PDC) or Backup Domain Controller (BDC).
- An Advanced Server with terminal services enabled in application server mode.

You must install Service Monitor on a system with a static IP address.

You can perform the following tasks either before or after you complete the installation:

- Configure the Service Monitor server to use the same NTP server that Unified Communications Manager uses. See NTP Configuration Notes, page 2-3.
- Obtain the license file or files for Service Monitor. See Licensing, page B-1.

Read through the following installation notes:

• Service Monitor is installed in the default directory *SystemDrive*:\Program Files\CSCOpx where *SystemDrive* is the Windows operating system installed directory.

If you select another directory during installation, the application is installed in that directory.

The destination folder should not contain the following special characters:

! @ # \$ % ^ & \* () + | } { " []; '/? <>, .`=

If errors occur during installation, check the installation log file in the root directory on the drive where the operating system is installed. Each installation creates a new log file; for example:

C:\Ciscoworks\_install\_YYYYMMDD\_hhmmss.log, where YYYYMMDD denotes the year, month and date of installation and hhmmss denotes the hours, minutes and seconds of installation.

For example:

C:\Ciscoworks\_install\_20060721\_182205.log

- You can click Cancel at any time to end the installation. However, any changes to your system will not be undone. For example, if any new files were installed or if there were any changes to the system files, you need to manually clean up the installation directories.
- To monitor Service Monitor using a third-party SNMP management tool, see Configuring Your System for SNMP Queries, page 2-19.

#### **Gathering Information to Provide During Installation**

During installation, you will need to set passwords for various user accounts and for the database. For more information about the user accounts and for password rules, see Password Information, page A-7. You might need to supply mail settings—such as HTTPS port—and security certificate information. For more information, see User Inputs for Installation, Reinstallation, and Upgrade, page A-1. You will also need to supply the license file location or select Evaluation only. For more information, see Licensing, page B-1.

## **Ensuring That Required Ports Are Free**

The ports that Service Monitor and Common Services use must be free. For a list of ports, see Port Usage, page 1-8.

## **NTP Configuration Notes**

The clocks on Service Monitor and Unified Communications Manager servers must be synchronized for Service Monitor reports to include complete and up-to-date information and accurately reflect activity during a given time period. These notes offer a starting point and do not provide complete instructions for configuring NTP.

To get started:

 Talk with your Unified Communications Manager administrators to determine the time server with which Service Monitor should synchronize. You might find *Cisco IP Telephony Clock Synchronization: Best Practices*, a white paper on Cisco.com, useful; read it at this URL: http://cisco.com/en/US/products/sw/voicesw/ps556/prod\_white\_papers\_list.html.

Γ

 Use your system documentation to configure NTP on the Windows Server 2003 system where Service Monitor will be installed. Configure NTP with the time server being used by Cisco Unified Communication Managers in your network. You might find *How to configure an authoritative time server in Windows Server*, useful; look for it at this URL: http://support.microsoft.com/kb/816042.

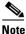

This website is Copyright © 2010, Microsoft Corporation.

We also recommend that you configure your NAMs to use the same NTP server that Unified Communications Manager instances use.

## Installing Cisco Unified Service Monitor

To ensure that your system is ready for the installation, perform the necessary tasks in Preparing to Install Service Monitor, page 2-1.

Note

Windows Management Instrumentation (WMI) services must not run during installation; WMI services can lock processes and cause the installation to terminate unexpectedly. The installation procedure will notify you if WMI services are running and ask permission to stop the services and restart them after installation completes.

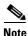

We recommend that you do not terminate the installation while it is running.

- **Step 1** As the local administrator, log in to the machine on which you will install the Service Monitor software.
- **Step 2** Unzip the file that you obtained through the eDelivery system.
- Step 3 Click the setup.exe file.

The Cisco Unified Service Monitor Setup Program window opens.

- **Step 4** Read any messages and acknowledge them to continue:
  - If WMI Services are running on the system—A message is displayed stating that, for the installation to proceed, the script will stop WMI Services, complete the installation, and restart WMI Services. To continue, click **OK**.
  - If IIS is detected (even if it is disabled)—A message is displayed. To avoid port conflict with IIS, click **OK**: in a later step you will be prompted to select an HTTPS port other than 443.

The Welcome window appears.

- **Step 5** Click **Next**. The Software License Agreement window appears.
- **Step 6** Select the **I accept the terms of the license agreement** radio button and click **Next**.
- **Step 7** The Licensing Information window appears.
- **Step 8** Select one of the following, and then click **Next**:
  - License File Location—Browse to enter the location.
  - Evaluation Only—You can complete the installation and then register the license file later.

Note

For instructions on obtaining a license file, see Licensing Process, page B-3.

The installation program checks the name lookup and DHCP. If a static IP address is not configured on your system, the DHCP-Enabled Network Adapters dialog box appears. Click **Yes**.

If you are installing on a virtual machine with a dynamic MAC address, another warning message will be displayed. Click **Yes**. (Although you can complete the installation, Service Monitor will not be functional. For more information, see VMware Guidelines, page 1-5.)

The Setup Type window appears.

- **Step 9** Select one of the following radio buttons:
  - **Typical**—To install Service Monitor 8.6 while entering the least amount of input.
  - **Custom**—To install Service Monitor 8.6, select the destination directory, and enter passwords for user and database.

If you choose the *Typical* installation mode, the following information will be supplied for you for the Common Services installation: guest password, Common Services database password, Mail Settings, and self-signed certificate information. The remainder of this procedure is written for a Typical installation.

If you choose the *Custom* installation mode, you will be prompted to enter the above information during the installation process.

- **Step 10** Click Next. The Select Components window appears.
- **Step 11** Select the Install Cisco Unified Service Monitor 8.6 radio button. Click Next.

The installation program checks dependencies and system requirements. The System Requirements window displays the results of the requirements check and advises whether the installation can continue. One of the following might occur:

- If there is not enough disk space for the installation, or the correct operating system is not present, or the minimum required RAM is not available, the installation program displays an error message and stops.
- If your system has less than 4 GB of RAM, you can continue with the installation after reading this message:

WARNING: System memory is less than the requirement for Cisco Unified Service Monitor system to support high call volume. Please refer to Service Monitor documentation for more details and upgrade the memory to at least 4GB if you have high call volume.

• If your disk space is less than 73000 MB, you can continue with the installation after reading this message:

Current disk space  $<\!\!nnn\!\!>$  MB is less than Recommended disk space 73000 MB and it may affect performance.

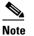

The disk space displayed in the System Requirements window is the least amount you need to install and start Service Monitor. The Recommended disk space (see table on page 1-2) is the minimum space necessary to use Service Monitor.

• If other minimum requirements are not met, the installation program displays an appropriate message and continues installing.

L

**Step 12** Click **Next**. The Enter Admin Password window appears:

a. Enter a password for the admin user, confirm, and click Next.

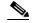

**Note** Note the password. You will need it to log in to Service Monitor until you have configured security and created other users.

The Enter System Identity Account Password window appears

- **b.** Enter a System Identity Account password (and confirm), and click **Next**. The Create casuser dialog box appears.
- c. Click Yes to continue with the installation.

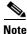

- If you selected the *Custom* installation mode, during this part of the installation you will be asked to enter the following information: guest password, Common Services database password, Mail Settings, and self-signed certificate information.
- If you need to change the HTTPS port from 443 to another number, the Mail Settings information page will be displayed.
- **Step 13** The Summary window appears, displaying the current settings. Click **Install**. As the installation proceeds, additional informational messages are displayed.
- **Step 14** Click **OK** on additional messages as they are displayed to ensure that the installation progresses:
  - You will see a dialog box with the following message displayed:

Before you reboot this system, configure automatic time synchronization on it using NTP. Configure this system to use the time server that is used by Cisco Unified Communications Managers in your network.

For more information, see NTP Configuration Notes, page 2-3.

• If Windows SNMP service is not installed on your system, you will see this message:

Windows SNMP service is not installed on your system. This installation will continue. To install support for system application and host resources MIBs, you must install the Windows SNMP service, using Add/Remove Programs from the Control Panel.

If you installed Service Monitor for evaluation only, you will see this message:

Please obtain a valid license key from Cisco.com within 90 days.

A Restart window appears. The Yes, I want to restart my computer now radio button is selected.

- **Step 15** Click **Finish**. (You must restart your computer before you start Step 16.)
- **Step 16** After the installation completes:
  - **a.** Verify that Service Monitor was installed correctly by starting Service Monitor. See Starting Cisco Unified Service Monitor, page 2-7.

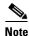

You should wait approximately fifteen minutes after the installation completes before starting Service Monitor. This allows all of the process to start. If you do not wait, you may receive the following HTTP Status 500 error message: The server encountered an internal error () that prevented it from fulfilling this request. **b.** Exclude the *NMSROOT*\databases directory from virus scanning. Problems can arise if database files are locked because of virus scanning.

# <u>Note</u>

• *NMSROOT* is the directory where Service Monitor is installed on your system. If you selected the default directory during installation, it is C:\Program Files\CSCOpx.

## **Starting Cisco Unified Service Monitor**

Before starting Service Monitor, do the following:

- Ensure that you restarted your system after you completed the installation or upgrade to Service Monitor 8.6.
- Disable any popup blocker utility that is installed on your client system.

Note

By default, SSL is not enabled in Common Services. See "Setting up Browser-Server Security" in Common Services online help for information about how to enable SSL.

**Step 1** Enter the appropriate address in your browser as follows:

- If you upgraded to Service Monitor 8.6 and had previously enabled SSL in Common Services, type https://servername:port number where:
  - servername is the IP address or DNS name of the server where Service Monitor resides
  - port number is either 443 (the default) or the HTTPS port you entered during the upgrade. A login page is displayed.
- If SSL is not enabled, type http://servername:1741 where servername is the IP address or DNS name of the server where Service Monitor resides. A login page is displayed.
- **Step 2** Enter a username and password. If you do not have a username, you can do the following:
  - Enter admin for the user ID.
  - Enter the password that you entered for the admin user during installation and press Enter.

The Service Monitor home page appears.

## Preparing to Upgrade to Service Monitor 8.6

This section contains the following information:

- Upgrade Paths, page 2-8
- Backing Up Service Monitor Files and Database, page 2-8
- Understanding the Effect an Upgrade Has on Your Data, page 2-9
- Planning for Data Migration and Migrating Call Data Before the Upgrade, page 2-9
- Planning for Data Migration and Migrating Call Data Before the Upgrade, page 2-9

- Planning for Data Migration and Migrating Call Data Before the Upgrade, page 2-9
- Deleting Cisco 1040 Configuration Files from TFTP Servers, page 2-10
- Preventing Extra Processing After Upgrade, page 2-10
- Configuring NTP, page 2-11

#### **Upgrade Paths**

You can upgrade from Service Monitor 8.0, Service Monitor 8.0.1, Service Monitor 8.5 to Service Monitor 8.6.

To save existing call data so that you can continue to run reports against it, you must migrate the call data before you start the upgrade. For more information, see Planning for Data Migration and Migrating Call Data Before the Upgrade, page 2-9.

During the upgrade, configuration data—TFTP servers, trap receivers, credentials, and so on—is automatically migrated.

Upgrading from Enterprise Network Deployment mode to MSP Network Deployment mode is not supported. To change from MSP mode to Enterprise mode, you must uninstall Service Monitor and freshly install it again.

## **Backing Up Service Monitor Files and Database**

The upgrade procedure does not back up your system. You should perform a backup before you upgrade.

#### **Step 1** Back up the Service Monitor database:

- a. Log in to the system where Service Monitor is installed.
- **b.** Stop the daemon manager using this command:

#### net stop crmdmgtd

**c.** From *NMSROOT*\databases\qovr, copy the files qovr.db and qovr.log to a tape, an external drive, or a network directory (not a local directory). Doing so ensures data integrity in case of hardware failure and ensures that backup data does not exhaust local disk space.

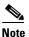

Ensure that you know the qovr database password. In case you do not know the password, modify the password before you proceed. For instructions, see "Changing the Password for the Service Monitor Database" in *User Guide for Service Monitor* 8.6.

d. Restart the daemon manager using the following command:

#### net start crmdmgtd

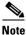

To restore the database, perform steps 1a and 1b, restore the saved files, and perform step 1c.

**Step 2** Back up Service Monitor configuration data using the Common Services backup described in the Common Services online help.

The Common Services online help is only available through the Common Services pages, which are located in the Administration tab.

To access the Common Services online help, you can use the following procedure:

- 1. Select Administration > Server Administration (Common Services) > Security. The Setting up Security page appears.
- 2. Click Help. The online help opens.

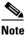

You must restore the Service Monitor configuration data and additionally restore the database.

To restore both the Service Monitor database and configuration data requires two steps: restoring the database manually and restoring the configuration data (using the procedures referenced in Step 2 b).

## Understanding the Effect an Upgrade Has on Your Data

To migrate report data (also know as call data), you must run the call migration tool before you start the upgrade to Service Monitor 8.6. For more information, see Planning for Data Migration and Migrating Call Data Before the Upgrade, page 2-9.

When you upgrade to Service Monitor 8.6:

- Service Monitor configuration data—such as credentials and threshold settings—is retained.
- Common Services data is retained.

## Planning for Data Migration and Migrating Call Data Before the Upgrade

Migrating call data is optional. However, to keep the data, you must migrate it before you start the upgrade to Service Monitor 8.6. You can find the call migration tool in the zip file that contains the Service Monitor product on Cisco.com.

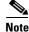

When you perform a data migration using the CMT tool, and an upgrade from Service Monitor 8.0 to Service Monitor 8.6, the grading of the previous calls will be Unknown after the upgrade, in CDR, CVTQ, and Sensor reports. The reason is that the grading logic is absent in 8.0. Grading will work properly for the new calls that are made.

Global MOS Threshold settings cannot be retained for upgrades from Service Monitor 8.0 to 8.6. Two configurable MOS settings were introduced in Service Monitor 8.5, so the data was not available in 8.0. To configure global MOS threshold settings after the upgrade is complete, select Administration > Global > Threshold.

The README\_QOVR\_CMT.TXT. file that is included with the Call Migration Tool provides estimates of the time that data migration takes and the disk space it uses. It also explains the effect that running the tool has on Operations Manager and Service Statistics Manager, if they are installed in your network.

- **Step 1** Download the zip file (CUSM8\_6.zip) that contains the Service Monitor product from Cisco.com. You can navigate to the file as follows:
  - a. Go to this URL: http://www.cisco.com/en/US/partner/products/ps6536/tsd\_products\_support\_series\_home.html.

Γ

- **b.** If you have not already logged in to Cisco.com, log in.
- c. Click the Download Software link.
- d. Follow the online instructions to select Cisco Unified Service Monitor 8.6 and download the zip file.
- **Step 2** Extract the QOVR\_CMT.zip file from the \install\CallMigrationTool folder in the CUSM8\_6.zip file.
- **Step 3** Extract the README\_QOVR\_CMT.TXT file from the QOVR\_CMT.zip file and use the information in it to plan for and execute the migration.

#### **Deleting Cisco 1040 Configuration Files from TFTP Servers**

We recommend that you delete existing Cisco 1040 configuration and binary image files from your existing TFTP servers before you perform the upgrade. Delete the following files:

- Cisco 1040 Sensor configuration files: One QOVDefault.CNF file and a QoVMACAddress.CNF file for each Cisco 1040.
- Binary image file: For example, SvcMonAA2\_nn.img

## Preventing Extra Processing After Upgrade

If you are monitoring calls from Unified Communications Manager 6.x or later, you should consider that:

- During the upgrade to Service Monitor 8.6, all processes are stopped. Service Monitor is not available to receive data files from Unified Communications Manager 6.x or later.
- After the upgrade completes:
  - Unified Communications Manager sends all backlogged data files to Service Monitor; this takes time.
  - Service Monitor drops old files.

To avoid this processing, before you upgrade, you can:

- Prevent Unified Communications Manager 7.x and later from sending backlogged data. To do so, edit the billing server and uncheck the Resend on Failure check box. For more information, see Unified Communications Manager Configuration in *User Guide for Cisco Unified Service Monitor* 8.6.
- For Unified Communications Manager software releases earlier than 7.x, prevent them from sending data by deleting the Service Monitor Application Billing Server from Unified Communications Manager and restarting the CDR Repository Manager service. See Removing Service Monitor from Unified Communications Manager, page 2-10. You can add Service Monitor to Unified Communications Manager and restart the CDR Repository Manager service again after the upgrade completes.

#### **Removing Service Monitor from Unified Communications Manager**

This procedure is recommended if you are performing an upgrade to Service Monitor 8.6 and you are monitoring calls from Unified Communications Manager 6.x.

# <u>Note</u>

e You can configure Unified Communications Manager 7.x and later to not resend data on failure. For more information, see Unified Communications Manager Configuration in *User Guide for Cisco Unified Service Monitor* 8.6.

- Step 1 Launch Unified Communications Manager Serviceability.
- Step 2 Select Tools > CDR Management.
- Step 3 Scroll down to Billing Applications Server Parameters and look for the Service Monitor server that you want to upgrade. You can identify the server from entries in the Hostname/IP Address and User Name columns; (smuser will be displayed in the User Name column).
- **Step 4** Select the check box for the Service Monitor server that you will upgrade.
- Step 5 Click Delete Selected.
- **Step 6** Restart the CDR Repository Service:
  - a. From Unified Communications Manager Serviceability, select Tools > Control Center Network Services.
  - **b.** From the list of servers, select the publisher.
  - c. Scroll down to CDR Services.
  - d. Select the Cisco CDR Repository Manager radio button.
  - e. Click the **Restart** button.

## **Configuring NTP**

If you plan to add Unified Communications Managers to Service Monitor and have not already configured the Service Monitor server to use NTP, do so before or after you upgrade. For more information, see NTP Configuration Notes, page 2-3.

## **Upgrading to Service Monitor 8.6**

Before you perform the upgrade, you must:

- Disable the virus scan software on your system. You can restart it after the upgrade is complete.
- Disable Cisco Security Agent if it is running on your system. You can restart it after the upgrade is complete.

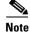

Immediately after you upgrade, Cisco 1040s are unable register to Service Monitor until you complete the tasks listed in Performing Post-Upgrade Configuration for Cisco 1040s, page 2-15.

## Upgrading to Service Monitor 8.6 from 8.0 and 8.5

- **Step 1** Make sure you have taken the appropriate steps to migrate the report data (also know as call data), see Planning for Data Migration and Migrating Call Data Before the Upgrade, page 2-9.
- **Step 2** As the local administrator, log in to the machine on which you will install the Service Monitor software.
- **Step 3** Unzip the file that you obtained through the eDelivery system.
- Step 4 Click the setup.exe file.

The Cisco Unified Service Monitor Setup Program window opens.

- **Step 5** Read any messages and acknowledge them to continue:
  - If WMI Services are running on the system—A message is displayed stating that, for the installation to proceed, the script will stop WMI Services, complete the installation, and restart WMI Services. To continue, click **OK**.
  - If IIS is detected (even if it is disabled)—A message is displayed. To avoid port conflict with IIS, click **OK**: in a later step you will be prompted to select an HTTPS port other than 443.

The Welcome window appears.

- **Step 6** Click **Next**. The Software License Agreement window appears.
- **Step 7** Select the **I accept the terms of the license agreement** radio button and click **Next**.
- **Step 8** The Licensing Information window appears.
- **Step 9** Select one of the following, and then click **Next**:
  - License File Location—Browse to enter the location.
  - Evaluation Only—You can complete the installation and then register the license file later.

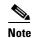

For instructions on obtaining a license file, see Licensing Process, page B-3.

The installation program checks the name lookup and DHCP. If a static IP address is not configured on your system, the DHCP-Enabled Network Adapters dialog box appears. Click **Yes**.

If you are installing on a virtual machine with a dynamic MAC address, another warning message will be displayed. Click **Yes**. (Although you can complete the installation, Service Monitor will not be functional. For more information, see VMware Guidelines, page 1-5.)

The Setup Type window appears.

- **Step 10** Select one of the following radio buttons:
  - **Typical**—To install Service Monitor 8.6 while entering the least amount of input.
  - **Custom**—To install Service Monitor 8.6, select the destination directory, and enter passwords for user and database.

If you choose the *Typical* installation mode, the following information will be supplied for you for the Common Services installation: guest password, Common Services database password, Mail Settings, and self-signed certificate information. The remainder of this procedure is written for a Typical installation.

If you choose the *Custom* installation mode, you will be prompted to enter the above information during the installation process.

**Step 11** Click Next. The Select Components window appears.

Installation Guide for Cisco Unified Service Monitor

**Step 12** Select all radio buttons. Click **Next**.

The installation program checks dependencies and system requirements. The System Requirements window displays the results of the requirements check and advises whether the installation can continue. One of the following might occur:

- If there is not enough disk space for the installation, or the correct operating system is not present, or the minimum required RAM is not available, the installation program displays an error message and stops.
- If your system has less than 4 GB of RAM, you can continue with the installation after reading this message:

```
WARNING: System memory is less than the requirement for Cisco Unified Service
Monitor system to support high call volume.
Please refer to Service Monitor documentation for more details and upgrade the
memory to at least 4GB if you have high call volume.
```

• If your disk space is less than 73000 MB, you can continue with the installation after reading this message:

Current disk space  ${\scriptstyle < nnnn >}$  MB is less than Recommended disk space 73000 MB and it may affect performance.

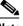

- **Note** The disk space displayed in the System Requirements window is the least amount you need to install and start Service Monitor. The Recommended disk space (see table on page 1-2) is the minimum space necessary to use Service Monitor.
- If other minimum requirements are not met, the installation program displays an appropriate message and continues installing.
- **Step 13** Click **Next**. The Enter Admin Password window appears:
  - **a.** Enter a password for the admin user, confirm, and click **Next**.

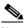

**Note** Note the password. You will need it to log in to Service Monitor until you have configured security and created other users.

The Enter System Identity Account Password window appears

- **b.** Enter a System Identity Account password (and confirm), and click **Next**. The Create casuser dialog box appears.
- c. Click Yes to continue with the installation.

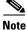

- If you selected the *Custom* installation mode, during this part of the installation you will be asked to enter the following information: guest password, Common Services database password, Mail Settings, and self-signed certificate information.
- If you need to change the HTTPS port from 443 to another number, the Mail Settings information page will be displayed.
- **Step 14** The Summary window appears, displaying the current settings. Click **Install**. As the installation proceeds, additional informational messages are displayed.

L

**Step 15** Click **OK** on additional messages as they are displayed to ensure that the installation progresses:

• You will see a dialog box with the following message displayed:

Before you reboot this system, configure automatic time synchronization on it using NTP. Configure this system to use the time server that is used by Cisco Unified Communications Managers in your network.

For more information, see NTP Configuration Notes, page 2-3.

• If Windows SNMP service is not installed on your system, you will see this message:

Windows SNMP service is not installed on your system. This installation will continue. To install support for system application and host resources MIBs, you must install the Windows SNMP service, using Add/Remove Programs from the Control Panel.

If you installed Service Monitor for evaluation only, you will see this message:

Please obtain a valid license key from Cisco.com within 90 days.

A Restart window appears. The Yes, I want to restart my computer now radio button is selected.

- **Step 16** Click **Finish**. (You must restart your computer before you start Step 16.)
- **Step 17** After the installation completes:
  - **a.** Verify that Service Monitor was installed correctly by starting Service Monitor. See Starting Cisco Unified Service Monitor, page 2-7.

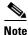

You should wait approximately fifteen minutes after the installation completes before starting Service Monitor. This allows all of the process to start. If you do not wait, you may receive the following HTTP Status 500 error message: The server encountered an internal error () that prevented it from fulfilling this request.

**b.** Exclude the *NMSROOT*\databases directory from virus scanning. Problems can arise if database files are locked because of virus scanning.

## Adding Service Monitor to Unified Communications Manager

If you removed a Service Monitor Application Billing Server from Unified Communications Manager before upgrading, add the Service Monitor Application Billing Server back to Unified Communications Manager.

۵, Note

Perform this task on Unified Communications Manager version 5.x and later only. Perform this task only while Service Monitor is up and running.

- Step 1 Launch Unified Communications Manager Serviceability.
- Step 2 Select Tools > CDR Management.
- Step 3 Scroll down to Billing Applications Server Parameters and click Add New.
- **Step 4** Enter data in the following fields:
  - Host Name / IP Address—Enter the IP address of the system where Cisco Unified Service Monitor is installed.

Installation Guide for Cisco Unified Service Monitor

• User Name—Enter smuser.

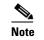

Do not enter any username other than smuser.

- Password—Enter a password. The default password is smuser. To change this password:
  - Change it in Service Monitor first. (For more information, see the online help.)
  - Enter the same password that you entered for smuser while configuring other settings in Service Monitor.

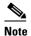

If you changed the password in Service Monitor and Unified Communications Manager does not immediately accept the new password, wait one minute and enter the new password again.

- Select SFTP Protocol.
- Directory Path—Enter /home/smuser/.

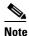

e Do not enter any directory path other than /home/smuser.

- **Step 5** Click Add. In some cases, for CDR/CMR files to be delivered to a newly added billing server, you must first restart the CDR Repository Management Service:
  - a. From Unified Communications Manager Serviceability, select Tools > Control Center Network Services.
  - **b.** From the list of servers, select the publisher.
  - c. Scroll down to CDR Services.
  - d. Select the Cisco CDR Repository Manager radio button.
  - e. Click the Restart button.

#### Performing Post-Upgrade Configuration for Cisco 1040s

This section provides the minimum steps required to enable Cisco 1040s to register with Service Monitor 8.6. For complete configuration procedures, including how to add NAMs and Unified Communications Managers to Service Monitor, see the configuration checklists in *User Guide for Cisco Unified Service Monitor*.

- **Step 1** Start Service Monitor. See Starting Cisco Unified Service Monitor, page 2-7.
- **Step 2** Configure the default configuration file:

OL-25111-01

L

- a. Select Administration > Configuration > Cisco 1040 > Setup. The Setup page appears.
- **b.** Update the Default Configuration to TFTP Server fields:
  - Image Filename—Enter SvcMonAB2\_102.img.
  - Primary Service Monitor-Enter an IP address or DNS name.
  - Secondary Service Monitor-(Optional) Enter an IP address or DNS name.

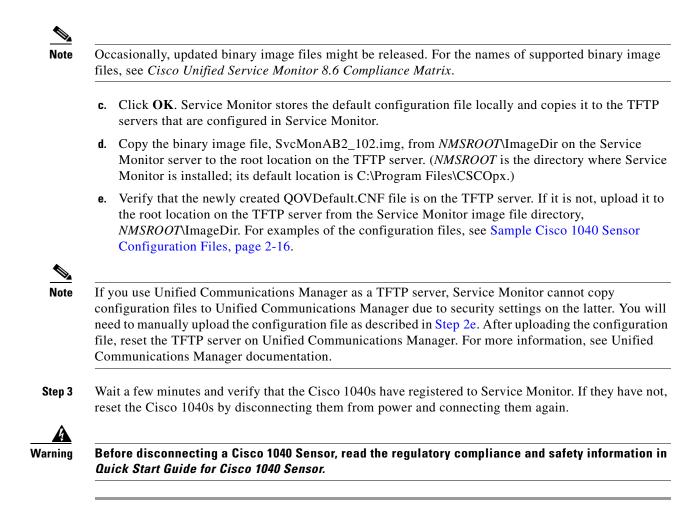

#### Sample Cisco 1040 Sensor Configuration Files

Service Monitor creates these files when you edit the configuration through the user interface and when a Cisco 1040 uses the default configuration file to register. These samples are provided to enable you to confirm that the contents of a sensor configuration file are correct.

Note

Always use the Service Monitor user interface to edit sensor configuration files to ensure that Service Monitor functions properly. Do not edit Cisco 1040 Sensor configuration files on the TFTP server.

#### Default 1040 Sensor Configuration File—QOVDefault.CNF

In the default configuration file, the ID, A000, is a placeholder; an IP address or alternatively a DNS name is provided for the Receiver. The last updated data and time represent the last time that the default configuration was updated from the Service Monitor user interface.

```
Receiver=10.92.99.22;;
ID=A000
Image=SvcMonAB2_102.img
LastUpdated=11_16_2010-6_59_46.78
CDPGlobalRunState=true
SyslogPort=UDP:5666
SkinnyPort=TCP:2000
```

#### MAC-Specific 1040 Sensor Configuration File—QOV001120FFCF18.CNF

In a MAC-specific configuration file, the default ID, A000, has been replaced by the sensor MAC address; the receiver DNS name is included, although an IP address could appear instead. The last updated date and time represent the last time that the configuration file was updated; this could be when the sensor registered with Service Monitor or when a user edited the configuration file from the Service Monitor user interface.

```
Receiver=qovr-weekly;;
ID=001120FFCF18
Image=SvcMonAB2_102.img
LastUpdated=11_13_2010-4_3_57.578
CDPGlobalRunState=true
SyslogPort=UDP:5666
SkinnyPort=TCP:2000
```

# **Uninstalling and Reinstalling Service Monitor**

This section contains the following:

- Uninstalling Service Monitor, page 2-17
- Reinstalling Service Monitor, page 2-18

### **Uninstalling Service Monitor**

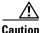

You must use the Cisco Unified Service Monitor uninstallation program to remove Service Monitor from your system. If you try to remove the files and programs manually, you can seriously damage your system.

Use this procedure to uninstall Service Monitor.

Step 1 As the local administrator, log in to the system on which Service Monitor is installed, and select Start > All Programs > Cisco Unified Service Monitor > Uninstall Cisco Unified Service Monitor to start the uninstallation process.

### 

**Note** If WMI Services are running on the system, a message is displayed stating that, for the uninstallation to proceed, the script will stop WMI Services, complete the uninstallation, and restart WMI Services. To continue, click **Yes**.

A confirmation dialog box is displayed.

- **Step 2** Click **Yes** if you want to proceed with uninstallation.
- **Step 3** Click **Finish** and restart your system.
- **Step 4** Delete any files that remain in the *NMSROOT* directory. *NMSROOT* is the directory where Service Monitor was installed; its default location is C:\Program Files\CSCOpx.

### **Reinstalling Service Monitor**

| • |     |
|---|-----|
| N | ote |

To reinstall Service Monitor on a system with Operations Manager, you must reinstall both Operations Manager and Service Monitor; see *Installation Guide for Cisco Unified Operations Manager (Includes Service Monitor)*.

The existing database is preserved when you reinstall Service Monitor. However, the reinstallation procedure does not perform a backup prior to copying and installing new files on your system. To perform a backup, see Backing Up Service Monitor Files and Database, page 2-8.

For information about passwords that you will be asked to set during reinstallation, see User Inputs for Installation, Reinstallation, and Upgrade, page A-1. Be sure to read Fixing Problems That Can Occur After You Change Passwords, page A-7.

Use this procedure to install Service Monitor 8.6 on a system where Service Monitor 8.6 is already installed.

- **Step 1** As the local administrator, log in to the machine on which you will reinstall the Service Monitor software.
- **Step 2** Unzip the file that you obtained through the eDelivery system.
- Step 3 Click the setup.exe file.

The Cisco Unified Service Monitor Setup Program window opens.

- **Step 4** Read any messages and acknowledge them to continue:
  - If WMI Services are running on the system—A message is displayed stating that, for the installation to proceed, the script will stop WMI Services, complete the installation, and restart WMI Services. Click **OK**.
  - A message is displayed stating that a database backup will not be performed. Click **OK**.

The Welcome window appears.

- **Step 5** Click **Next**. The Software License Agreement window appears.
- **Step 6** Select the I accept the terms of the license agreement radio button and click **Next**.

The installation program checks the name lookup and DHCP. The Setup Type dialog box appears.

- Step 7 Select the Typical radio button and click Next. The Select Applications window appears.
- **Step 8** Select all radio buttons. Click **Next**.

The installation program checks dependencies and system requirements.

The System Requirements window displays the results of the requirements check and advises whether the installation can continue. One of the following might occur:

- If there is not enough disk space for the installation, the installation program displays an error message and stops.
- If your system has less than 4 GB of RAM, you can continue with the installation after reading this message:

WARNING: System memory is less than the requirement for Cisco Unified Service Monitor system to support high call volume.

Please refer to Service Monitor documentation for more details and upgrade the memory to at least 4GB if you have high call volume.

 If your disk space is less than 73000 MB, you can continue with the installation after reading this message:

Current disk space  $<\!\!nnnn\!\!>$  MB is less than Recommended disk space 73000 MB and it may affect performance.

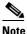

- The disk space displayed in the System Requirements window is the least amount you need to install and start Service Monitor. The Recommended disk space (see table on page 1-2) is the minimum space necessary to use Service Monitor.
- If other minimum requirements are not met, the installation program displays an appropriate message and continues installing.
- **Step 9** Click **Next**. The Change casuser Password window appears.
- **Step 10** Enter and confirm a password or click **Next** to have the system generate a random password for you. The Summary window appears, displaying the current settings.
- Step 11 Click Install.
- Step 12 The Summary window appears, displaying the current settings.
- Step 13 Click Install. The reinstallation proceeds and the Setup Complete window appears.
- Step 14 Click Finish.

## **Configuring Your System for SNMP Queries**

Service Monitor implements the system application MIB. If you want to use a third-party SNMP management tool to make SNMP queries against the server where Service Monitor is installed, Windows SNMP service must be installed.

Note

To improve security, the SNMP set operation is not allowed on any object ID (OID) in the system application MIB. After installation of Service Monitor, you should modify the credentials for Windows SNMP service to not use a default or well-known community string.

You can install Windows SNMP service before or after you install Service Monitor. Use this procedure to determine whether Windows SNMP service is installed.

- **Step 1** Verify that Windows SNMP service is installed on the server where you will install Service Monitor. To do so:
  - a. Open the Windows administrative tool Services window.
  - **b.** Verify the following:
    - SNMP Service is displayed on the Windows administrative tool Services window; if so, Windows SNMP service is installed.
    - SNMP service status is Started; if so, SNMP service is running.
- **Step 2** If Windows SNMP service is not installed, install it.

Γ

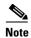

Windows online help provides instructions for adding and removing Windows components, such as Windows SNMP service. To locate the instructions, try selecting the Index tab in Windows online help and entering a keyword or phrase, such as *install SNMP service*.

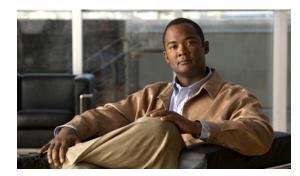

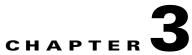

# **Getting Started with Service Monitor**

This section contains the following topics:

- Configuring Security, page 3-1
- Configuring Service Monitor, page 3-3

# **Configuring Security**

Service Monitor relies on security that you configure using Common Services. To get started, see these topics:

- Configuring Users (ACS and Local RBAC), page 3-1
- Enabling SSL Between the Browser and the Server, page 3-2

For more information, see Setting Up Security in the Common Services online help.

### **Configuring Users (ACS and Local RBAC)**

What Service Monitor users can see and do is determined by the user role. Service Monitor supports two Common Services modes for authenticating users:

- Local RBAC—You select a supported login module to provide authentication and authorization. By default, Common Services uses the Local login module to assign roles, along with privileges associated with those roles. For more information, refer to Configuring Users Using the Common Services Local Login Module, page 3-2.
- ACS—In ACS mode, authentication and authorization is provided by Cisco Secure Access Control Server (ACS). Cisco Secure ACS specifies the privileges associated with roles, ensuring that users perform only certain tasks.

To use ACS mode, Cisco Secure ACS must be installed on your network and Service Monitor must be registered with Cisco Secure ACS. For more information, see Security Configuration with Cisco Secure ACS, page C-1.

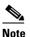

When Operations Manager and Service Monitor coreside on the same machine, the AAA mode configuration in use is same for both the products.

#### **Configuring Users Using the Common Services Local Login Module**

| Step 1 | Select Administration > Server Administration (Common Services) > Security > Local User Setup.<br>The Local User Setup page appears.    |  |
|--------|----------------------------------------------------------------------------------------------------|--|
| Step 2 | Click Add. The User Information page appears.                                                                                           |  |
| Step 3 | Enter the user information.                                                                                                    |  |
| Step 4 | Click <b>OK</b> .                                                                                                    |  |
|        | To understand how each user role relates to tasks in Service Monitor, view the Permission Report.                                       |  |
| Step 1 | Select Administration > Server Administration (Common Services) > Reports > Permission<br>Report > Generate Report. A new window opens. |  |
| Step 2 | From the Go to list, select Cisco Unified Service Monitor to view the task list for Service Monitor.                                    |  |

### **Enabling SSL Between the Browser and the Server**

When you start Service Monitor, the login page always opens in secure mode, providing secure access between the client browser and the Service Monitor server. In secure mode, Secure Socket Layer (SSL) is used to encrypt the transmission channel between the browser and the server. To use secure mode throughout Service Monitor, enable SSL in Common Services.

Note

If you enable SSL on a system with Service Monitor and Operations Manager, SSL is enabled for both applications.

- Step 1Select Administration > Server Administration (Common Services) > Security > Browser-Server<br/>Security Mode Setup. The Browser-Server Security Mode Setup dialog box appears.
- **Step 2** Select the Enable radio button.
- Step 3 Click Apply.
- **Step 4** Log out from Service Monitor, and close all browser sessions.
- **Step 5** Restart the daemon manager from the command line by entering these commands:

```
net stop crmdmgtd
net start crmdmgtd
```

**Step 6** Restart the browser and use the secure URL to restart Service Monitor:

https://<servername>:<https port>

### 

**Note** If you enter http://<*servername*>:1741 in your browser and SSL is enabled, you will be directed to the secure URL.

# **Configuring Service Monitor**

The Service Monitor CDR Call Report relies on system-defined data and user-defined dial plans. To define dial plans—and call categories—see Configuring Call Classification in *User Guide for Cisco Unified Service Monitor*.

۵, Note

If you use Service Statistics Manager for long-term reporting on Service Monitor data:

- Be aware that Service Statistics Manager relies on Service Monitor to categorize call data.
- Ensure that you configure call classification in Service Monitor before you install or upgrade to Service Statistics Manager 8.6.

To configure Service Monitor, see the appendix Configuration Checklists and Tips in *User Guide for Cisco Unified Service Monitor*.

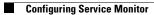

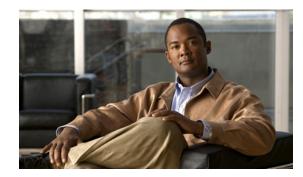

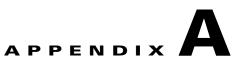

# User Inputs for Installation, Reinstallation, and Upgrade

This appendix provides information on the user inputs during Service Monitor installation, reinstallation, and upgrade.

This appendix contains:

- User Inputs for Typical Installation, page A-1
- User Inputs for Custom Installation, page A-2
- Password Information, page A-7

# **User Inputs for Typical Installation**

Table A-1 lists information you need to supply when installing Service Monitor for the first time in Typical mode.

| Settings                                | Value                                                                                                    |
|-----------------------------------------|----------------------------------------------------------------------------------------------------|
| Applications to install                 | Select the applications you want to install.                                                                                   |
| Password for <i>admin</i> user          | No default values.<br>Enter the admin password. For more information on passwords, see<br>Password Information.                |
| Password for System<br>Identity account | No default values.<br>Enter the System Identity account password. For more information on passwords, see Password Information. |

 Table A-1
 User Inputs for New Installation: Typical

| Settings                                                                                       | Value                                                                                                    |
|------------------------------------------------------------------------------------------------|----------------------------------------------------------------------------------------------------|
| Password for casuser                                                                           | The password is generated randomly if you leave the field blank.                                                                                                    |
| <ul> <li>Mail Settings:</li> <li>HTTPS port</li> <li>Administrator's e-mail address</li> </ul> | NoteAppears if IIS was detected on your system, and you indicated<br>that you would like to avoid port conflict between IIS and Service<br>Monitor by reconfiguring the default HTTPS port. Otherwise,<br>Mail Settings appears only during a Custom installation. |
| • SMTP server name                                                                             | <ul> <li>The default values are:</li> <li>Port number 443—Enter a value from the range that is displayed.</li> <li><i>admin@domain.com.</i></li> <li><i>localhost name.</i></li> </ul>                                                                             |

| Table A-1 | User Inputs for New Installation: Typical (continued) |
|-----------|-------------------------------------------------------|
|-----------|-------------------------------------------------------|

Table A-2 lists information you need to enter during an upgrade installation in Typical mode.

 Table A-2
 User Inputs for Upgrade Installation: Typical

| Settings                     | Value                                                                                                    |
|------------------------------|----------------------------------------------------------------------------------------------------|
| Password for casuser account | The password is generated randomly if you leave the field blank. (See<br>Fixing Problems That Can Occur After You Change Passwords,<br>page A-7.) |
| Applications to install      | Select the applications you want to install.                                                                                                    |

Table A-3 lists information you need to enter while reinstalling in Typical mode.

Table A-3User Inputs for Reinstallation: Typical

| Settings                     | Value                                                                                                    |
|------------------------------|----------------------------------------------------------------------------------------------------|
| Password for casuser account | The password is generated randomly if you leave the field blank. (See<br>Fixing Problems That Can Occur After You Change Passwords,<br>page A-7.) |
| Applications to install      | Select the applications you want to install.                                                                                                    |

# **User Inputs for Custom Installation**

Table A-4 lists the information you must enter while installing for the first time in Custom mode.

 Table A-4
 User Inputs for a New Installation: Custom

| Settings                | Value                                                                                                    |
|-------------------------|----------------------------------------------------------------------------------------------------|
| Destination folder      | The default location is <i>System drive:</i> \Program Files\CSCOpx. Select another location if you want to install in a specific location. We recommend that you specify a short path for the destination folder. |
| Applications to install | Select the applications you want to install.                                                                                                    |

Installation Guide for Cisco Unified Service Monitor

| Settings                                                                                                    | Value                                                                                                    |
|----------------------------------------------------------------------------------------------------|----------------------------------------------------------------------------------------------------|
| Password for users<br>admin and guest<br>(Mandatory)                                                                                                    | No default values. Enter the admin and guest passwords. For more information on passwords, see Password Information.                                                                                                    |
| Password for System<br>Identity account<br>(Mandatory)                                                                                                    | No default values.<br>Enter the system identity account password. For more information on<br>passwords, see Password Information.                                                                                                    |
| Password for user <i>casuser</i>                                                                                                    | The password is generated randomly if you leave the field blank.                                                                                                    |
| Password for the<br>database<br>(Mandatory)                                                                                                    | Enter the database password. For more information on passwords, see<br>Password Information.                                                                                                    |
| Mail Settings:<br>(Mandatory)<br>• HTTPS port<br>• Administrator's<br>e-mail address<br>• SMTP server<br>name<br>Data for the<br>Self-signed<br>Certificate:<br>(Mandatory) | <ul> <li>The default values are:</li> <li>443—If IIS is installed on your server, enter a port number from the range displayed.</li> <li>admin@domain.com.</li> <li>localhost name.</li> </ul> By default, the self-signed certificate is generated using the organization that Windows is registered to, and the host name. You must enter the host name. You can leave the other fields blank.                                                |
| <ul> <li>Country Code</li> <li>State</li> <li>City</li> <li>Organization<br/>Name</li> <li>Organization<br/>Unit Name</li> <li>Host name</li> <li>E-mail Address</li> </ul> | <b>Note</b> Common Services allows you to create security certificates to enable SSL communication between your client browser and management server. Self-signed certificates are valid for five years from the date of creation. When a certificate expires, the browser prompts you to install the certificate again from the server where you have installed Common Services. In Typical mode, this certificate is automatically generated. |

Table A-4 User Inputs for a New Installation: Custom (continued)

Table A-5 lists the information you must enter during an upgrade installation in Custom mode.

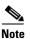

If Service Statistics Manager is installed in your network and you change either of the following:

- The password for the user admin
- The destination location (the directory in which Service Monitor is installed)

Service Statistics Manager stops collecting data from Service Monitor. You can reenable data collection by performing the procedures that are documented in *Release Notes for Cisco Unified Service Statistics Manager 1.3*.

| Settings                                               | Value                                                                                                    |
|--------------------------------------------------------|----------------------------------------------------------------------------------------------------|
| Applications to install                                | Select the applications you want to install.                                                                                                    |
| Password for users<br>admin and guest<br>(Optional)    | You can change the passwords for the admin and guest users. To keep the existing passwords, leave the fields blank. (See Fixing Problems That Can Occur After You Change Passwords, page A-7.) |
| Password for System<br>Identity account<br>(Mandatory) | No default values.<br>Enter the System Identity account password. For more information on<br>passwords, see Password Information.                                                              |
| Password for the user casuser (Optional)               | If you do not enter a password, the setup program generates a random password for you.                                                                                                    |
|                                                        | (See Fixing Problems That Can Occur After You Change Passwords, page A-7.)                                                                                                    |
| Password for the database (Optional)                   | Leave the fields blank to use the existing password.                                                                                                    |

 Table A-5
 User Inputs for an Upgrade Installation: Custom

| Settings                                       | Value                                                                                                    |
|------------------------------------------------|----------------------------------------------------------------------------------------------------|
| Mail Settings:<br>(Optional)                   | You can choose to keep the existing information.                                                                                                    |
| HTTPS port                                     |                                                                                                    |
| • Administrator's<br>e-mail address            |                                                                                                    |
| • SMTP server name                             |                                                                                                    |
| Data for the<br>Self-signed                    | You can change the Self-signed certificate information. By default, the installation program uses the existing self-signed certificate information.                                                                                                    |
| Certificate:<br>(Mandatory)                    | If you want to generate a new certificate, uncheck the Keep Existing Certific check box, and enter the country code, state, city, company, organization, a                                                                                                    |
| Country Code                                   | host name for HTTPS.                                                                                                    |
| • State                                        | You must enter the host name. You can leave the other fields blank.                                                                                                    |
| • City                                         | <b>Note</b> Common Services allows you to create security certificates to enable                                                                                                    |
| Organization                                   | SSL communication between your client browser and management<br>server. Self-signed certificates are valid for five years from the date of<br>creation. When the certificate expires, the browser prompts you to<br>install the certificate again from the server where you have installed<br>Common Services. In Typical mode, this certificate is automatically<br>generated. |
| <ul> <li>Organization<br/>Unit Name</li> </ul> |                                                                                                    |
| • E-mail Address                               |                                                                                                    |

 Table A-5
 User Inputs for an Upgrade Installation: Custom (continued)

Table A-6 lists the information you must enter while reinstalling in Custom mode.

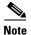

If you have Service Statistics Manager installed and you change either of the following:

- The password for the user admin
- The destination location (the directory in which Service Monitor is installed)

Service Statistics Manager stops collecting data from Service Monitor. You can reenable data collection by performing the procedures that are documented in *Release Notes for Cisco Unified Service Statistics Manager 1.3*.

| Table A-6 | User Inputs for Reinstallation: Custom |
|-----------|----------------------------------------|
|-----------|----------------------------------------|

| Settings                                         | Value                                                                                                    |
|--------------------------------------------------|----------------------------------------------------------------------------------------------------|
| Destination folder                               | The default location is System drive:\Program Files\CSCOpx.                                                                  |
|                                                  | We recommend that you specify a short path for the destination folder.                                                       |
| Password for users <i>admin</i> and <i>guest</i> | You can change the passwords for the admin and guest users. To keep the existing passwords, leave the fields blank.          |
| (Optional)                                       | (If you change the password for the admin user, see Fixing Problems That Can<br>Occur After You Change Passwords, page A-7.) |

| Settings                                                                                                    | Value                                                                                                    |
|----------------------------------------------------------------------------------------------------|----------------------------------------------------------------------------------------------------|
| Password for System<br>Identity account<br>(Mandatory)                                                                                                    | You can change the passwords for the System Identity account. To keep the existing passwords, leave the fields blank.                                                                                                    |
| Password for user<br>casuser (Optional)                                                                                                    | If you do not enter a password, the setup program generates a random password for you. (See Fixing Problems That Can Occur After You Change Passwords, page A-7.)                                                                                                    |
| Password for the database (Optional)                                                                                                    | Leave the fields blank to retain the existing password.                                                                                                    |
| <ul> <li>Mail Settings:<br/>(Optional)</li> <li>HTTPS port</li> <li>Administrator's<br/>e-mail address</li> <li>SMTP server<br/>name</li> </ul>            | You can choose to keep the existing information.                                                                                                    |
| Data for the<br>Self-signed<br>Certificate:<br>(Mandatory)<br>• Country Code<br>• State<br>• City<br>• Organization<br>Name<br>• Organization<br>Unit Name | <ul> <li>By default, the self-signed certificate is generated using the organization that Windows is registered to, and the host name.</li> <li>You must enter the host name. You can leave the other fields blank.</li> <li>Note Common Services allows you to create security certificates to enable SSL communication between your client browser and management server. Self-signed certificates are valid for five years from the date of creation. When the certificate expires, the browser prompts you to install the certificate again from the server where you have installed Common Services. In Typical mode, this certificate is automatically generated.</li> </ul> |

| Table A-6 | User Inputs for Reinstallation: Custom (continued) |
|-----------|----------------------------------------------------|
| Iable A-0 |                                                    |

# **Password Information**

This topic provides information on the use of passwords during installation.

It contains:

- Password Rules for a New Installation, page A-7
- Fixing Problems That Can Occur After You Change Passwords, page A-7
- Password Rules for an Upgrade Installation, page A-8
- Password Rules for Reinstallation, page A-8
- Password Descriptions, page A-8
- Changing Passwords, page A-9

### **Password Rules for a New Installation**

The following rules apply for a new installation:

- In Typical mode, admin, casuser, and System Identity account passwords are mandatory. The installation program generates guest and database passwords randomly.
- In Custom mode, admin, guest, System Identity account, and database passwords are mandatory. You can either enter the casuser password or allow the installation program to randomly generate it.

### Fixing Problems That Can Occur After You Change Passwords

During upgrade and reinstallation, you might change the passwords for the admin user and for the casuser account. Table A-7 lists the problems that can occur and provides steps you can take to resolve them.

| Password Changed | Potential Problem                                                                                                    | Workaround                                                                                                    |
|------------------|----------------------------------------------------------------------------------------------------|----------------------------------------------------------------------------------------------------|
| admin            | Service Statistics Manager<br>loses contact with Operations<br>Manager and Service<br>Monitor.                                                                     | If Service Statistics Manager is installed in<br>your network, reestablish contact by<br>performing the procedures in <i>Release Notes</i><br><i>for Cisco Unified Service Statistics Manager</i><br>1.3.                                               |
| casuser          | Service Monitor credentials<br>fail when accessing a Unified<br>Communications Manager<br>version 4.x system for which<br>Windows authentication is<br>configured. | The casuser password on the Service Monitor<br>server must match the casuser password on<br>the Unified Communications server. Log in<br>to the Windows server where Unified<br>Communications Manager is installed and<br>update the casuser password. |
|                  |                                                                                                    | <b>Note</b> If you do not know the casuser password on the Service Monitor server, change it; see Changing the casuser Password.                                                                                                    |

Table A-7Potential Problems

### **Password Rules for an Upgrade Installation**

During an upgrade installation, the casuser password is requested; other passwords are retained.

### **Password Rules for Reinstallation**

The following rules apply for reinstallation:

- In Typical mode, the installation program retains passwords for admin, guest, and database. You can either enter the casuser password or allow the installation program to randomly generate it. (See Fixing Problems That Can Occur After You Change Passwords, page A-7.)
- In Custom mode, you can choose to enter new admin, guest, system identity account, and database passwords or retain most existing passwords. You can either enter the casuser password or allow the installation program to randomly generate it. (See Fixing Problems That Can Occur After You Change Passwords, page A-7.)

### **Password Descriptions**

The types of passwords are as follows:

- Common Services admin Password, page A-8
- System Identity Account Password, page A-8
- Common Services Guest Password, page A-9
- Common Services Database Password, page A-9

#### **Common Services admin Password**

When entering the password for the admin user, include a minimum of five characters.

The admin user account is the default administrator; you must use the admin username and password to log in to Service Monitor after initial installation. (Be sure to write down the password.)

You are prompted to enter this password in both Typical and Custom modes of installation.

#### System Identity Account Password

When entering the System Identity account password, use a minimum of five characters.

You are prompted to enter this password in both Typical and Custom modes of installation.

The System Identity account is used in a multiple-server environment. Communication among multiple servers is enabled by a "trust" model addressed by certificates and shared secrets. For more information, see the Common Services online help.

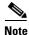

You need a System Identity account to configure security with Cisco Secure ACS (which must be installed on a separate server) and to configure the DCR in master and slave mode. (Operations Manager supports the DCR; Service Monitor does not support it.)

### Common Services Guest Password

When entering the password for the Common Services guest account, use a minimum of five characters.

Use this password to log into the Common Services server as a guest user. You are prompted to enter this password in Custom installation mode. In Typical mode, this password is randomly generated.

### **Common Services Database Password**

When entering database passwords:

- Use a minimum of five characters and a maximum of 15 characters.
- Do not start the password with a number.
- Do not insert spaces between characters.
- Do not use any special characters.

### **Changing Passwords**

These topics explain how to change the passwords for the admin user and casuser accounts using utilities (or the Common Services user interface, if possible):

- Changing the Common Services Admin Password
- Changing the casuser Password

### **Changing the Common Services Admin Password**

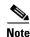

If you change the admin password and Service Statistics Manager is in your network, it will lose contact with Operations Manager and Service Monitor. To reestablish contact, perform the procedures in *Release Notes for Cisco Unified Service Statistics Manager 1.3*.

You can change your Common Services Admin password either by using the Common Services user password recovery utility or from the user interface.

- Changing the Admin Password Using the Password Recovery Utility
- Changing the Admin Password from Common Services

#### Changing the Admin Password Using the Password Recovery Utility

| Step 1 | Stop the daemon manager by entering the following at the shell prompt:          |
|--------|---------------------------------------------------------------------------------|
|        | net stop crmdmgtd                                                               |
| Step 2 | Go to NMSROOT\bin directory and enter:<br>NMSROOT\bin\resetpasswd username      |
|        | where <i>NMSROOT</i> is the directory where you have installed Service Monitor. |
|        | A message appears:                                                              |
|        | Enter new password for <i>username</i> :                                        |

**Step 3** Enter the new password for *username*.

Step 4 Start the daemon manager by entering the following at the command prompt: net start crmdmgtd

#### **Changing the Admin Password from Common Services**

| Log in with username admin.                                                                    |
|------------------------------------------------------------------------------------------------|
| Select Administration > Server Administration (Common Services) > Security > Local User Setup. |
| The Local User Setup page appears.                                                             |
| Click Modify My Profile.                                                                       |
| The My Profile window appears.                                                                 |
| Enter the password in the Password field.                                                      |
| Re-enter the password in the Verify field.                                                     |
| Enter the e-mail ID in the E-mail field.                                                       |
| Click <b>OK</b> .                                                                              |
|                                                                                                |

### **Changing the casuser Password**

| Changing the casuser password might cause Service Monitor credential failure when accessing a Unified Communications Manager version 4.x system for which Windows authentication is configured. Be prepared to log into the Windows server where Unified Communications Manager is installed to update the casuser password to match the new casuser password that you enter. |
|----------------------------------------------------------------------------------------------------|
| At the command prompt, enter:                                                                                                    |
| NMSROOT\setup\support\resetCasuser.exe                                                                                                    |
| Three options are displayed:                                                                                                    |
| 1. Randomly generate the password                                                                                                    |
| 2. Enter the password                                                                                                    |
| <b>3</b> . Exit.                                                                                                    |
| Enter 2, and press Enter.                                                                                                    |
| A message appears, prompting you to enter the password.                                                                                                    |
| Confirm the password.                                                                                                    |
| If a local user policy is configured on the Service Monitor server and you enter a password that does not match the password policy, the application exits with an error message. For more information, see Setting up Local User Policy in the Common Services online help.                                                                                                  |

Password Information

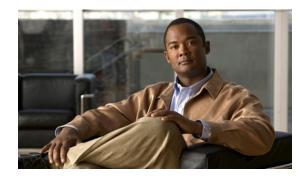

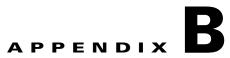

# Licensing

This appendix provides licensing information for Cisco Unified Service Monitor (Service Monitor). It contains the following sections:

- Licensing Overview, page B-1
- Licensing Process, page B-3

# **Licensing Overview**

Service Monitor features software-based product registration and license key technologies. Licensing ensures that you possess a licensed copy of Service Monitor.

Note

- Licensing uses node-locking technology. The license file can only be used with the MAC address that you supply.
- To license, install, and run Service Monitor on VMware, you must configure a static address for the virtual machine.

To determine whether Service Monitor is licensed, see Verifying License Status, page B-1. If you do not have a license or you want to upgrade your license, see Licensing Scenarios, page B-2. For information about messages that are displayed during product evaluation, see Licensing Messages, page B-3.

### **Verifying License Status**

Step 1Select Administration > Server Administration (Common Services) > Administration > Licensing.<br/>The Licensing Information page appears, displaying the information in the following table.

| Column  | Description                                                                                                    |
|---------|----------------------------------------------------------------------------------------------------|
| Name    | Abbreviated product name—For Service Monitor, this is SM.                                                                                                    |
| Version | Product version— <i>A.b.c</i> , where <i>A</i> is the major version number, <i>b</i> is the minor version number, and c is the service pack number. For example, SM Standard 8.6 indicates version 8.6 without service packs. |

| Column          | Description                                                                                                    |
|-----------------|----------------------------------------------------------------------------------------------------|
| Size            | Limit—Number of phones that Service Monitor is licensed to support, up to a maximum value.                                                                                                    |
|                 | Note The licensing process permits you to install any valid licenses, even if, as a result, the number of phones exceeds the maximum value. To move a license from one Service Monitor server to another, you must open a service request. For more information, see Obtaining Documentation and Submitting a Service Request. |
| Status          | One of the following:                                                                                                    |
|                 | • Purchased—You have a registered, licensed product.                                                                                                    |
|                 | • Evaluation—This license will expire on the expiration date;<br>Service Monitor will stop running.                                                                                                    |
| Expiration Date | Date on which Service Monitor stops running—Applies to evaluation licenses. The evaluation period lasts for 90 days.                                                                                                    |

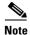

To view the installed software version, select the **About** link in the upper-right corner of the Service Monitor home page.

### **Licensing Scenarios**

Table B-1 describes what to do in different scenarios if you do not have a licensed, registered copy of Service Monitor or if you want to increase the number of phones supported.

| Table B-1 | How to Obtain and Register a License |
|-----------|--------------------------------------|
|-----------|--------------------------------------|

| Scena  | ario                                                   | What to Do                                                                                                    |  |
|--------|--------------------------------------------------------|----------------------------------------------------------------------------------------------------|--|
| Instal | ling with a purchased license.                         | 1. Before installing, obtain a license file. See <i>Licensing Process, page B-3</i> .                                                                                                    |  |
|        |                                                        | <ul> <li>Note You can install Service Monitor without the license file. You can upgrade your license after installation. See Registering a License File with Service Monitor, page B-4.</li> <li>2. During installation, select License File Location, and provide the location of your license file.</li> </ul> |  |
| Instal | ling with an evaluation license.                       | provide the location of your license file.<br>During installation, select Evaluation Only. Evaluation                                                                                                    |  |
| Note   | The evaluation license is limited to monitoring 10,000 | versions are active for 90 days, after which you are required to purchase a license.                                                                                                    |  |
|        | phones.                                                | To upgrade to a purchased license after installation, obtain a PAK and license file for the Service Monitor software version. For information on the licensing process, see Licensing Process, page B-3.                                                                                                    |  |

| Scenario                                                         | What to Do                                                                                                    |  |
|------------------------------------------------------------------|----------------------------------------------------------------------------------------------------|--|
| Upgrading a license—Either of these:                             | See Licensing Process, page B-3.                                                                                                    |  |
| • Upgrading from an evaluation license to a purchased license    |                                                                                                    |  |
| • Installing an incremental license to support additional phones |                                                                                                    |  |
| Moving Service Monitor to another server.                        | Call the Cisco Technical Assistance Center (TAC) for<br>assistance. For more information, see Obtaining<br>Documentation and Submitting a Service Request. |  |

#### Table B-1 How to Obtain and Register a License (continued)

### **Licensing Messages**

If you have installed the evaluation version of Service Monitor, you must obtain the license file from Cisco.com to continue to use the product after the 90-day evaluation period. For details, see Licensing Process, page B-3.

Before expiry of the evaluation license, you will see the following prompt:

This software is provided for evaluation purposes only and will expire in XX days. If this is not an evaluation copy, please click this link for information about obtaining a valid purchase license. Click here for current licensing information. Otherwise, please contact your Cisco representative for purchasing information.

This message is displayed as an alert after you log in and try to access Service Monitor. If you fail to upgrade your evaluation license, all Service Monitor processes will run, but access to Service Monitor functionality will be prohibited.

### **Licensing Process**

The Service Monitor license file includes support for a set number of phones. You can purchase incremental licenses to support additional phones and monitor up to a maximum number of phones with a single Service Monitor. For each incremental license that you purchase, you will receive a PAK, and you must use that PAK to obtain a license file.

This process applies to new installations and license upgrades:

- 1. Obtain a Product Authorization Key (PAK)—The PAK is used to register Service Monitor, and any additional phone support that you might purchase for Service Monitor, on Cisco.com, and it contains resource limitations. See Obtaining a PAK, page B-4.
- 2. Obtain a license file—A license file is sent to you after you register the PAK on Cisco.com. See Obtaining a License File, page B-4.
- **3.** Copy the license file to the server where Service Monitor is to be installed. If Service Monitor is already installed and you are upgrading your license file, you must register the license file with Service Monitor. See Registering a License File with Service Monitor, page B-4.

Г

### **Obtaining a PAK**

The PAK is located on the software claim certificate. The software claim certificate is available in one of these ways:

- If your order included hardware, a printed software claim certificate is included in the package.
- If your order did not include hardware, you can obtain the software claim certificate through the eDelivery system; for information on eDelivery, see http://www.cisco.com/web/partners/tools/edelivery.html.

### **Obtaining a License File**

Note

If you plan to install Service Monitor on a VMware server, you must supply a static MAC address to obtain a license file. Service Monitor does not work when a dynamic MAC address is configured for the virtual machine. For more information, see VMware Guidelines, page 1-5.

Register the PAK and the MAC address of the system where Service Monitor is installed with Cisco.com

at http://www.cisco.com/go/license. You will be asked to log in. You must be a registered user of

Step 1

. Note

Cisco.com to log in.

The MAC address is required because licensing uses node-locking technology. The license file can only be used with the MAC address that you supply.

The license file will be e-mailed to you. After you obtain the license file, register the license with the Service Monitor server.

### **Registering a License File with Service Monitor**

| $\underline{\Lambda}$ |                                                                                                    |                                                                                                    |  |
|-----------------------|----------------------------------------------------------------------------------------------------|----------------------------------------------------------------------------------------------------|--|
| Caution               | This procedure registers a license even when, as a result, license size exceeds the maximum number of                                                               |                                                                                                    |  |
|                       |                                                                                                    | s that Service Monitor supports on a single server. When the number of phones in Service Monitor ds the limit, data from additional phones is not collected or analyzed.        |  |
|                       |                                                                                                    |                                                                                                    |  |
| Step 1                | Copy the license file to the Service Monitor server, into a directory with read permission for the username casuser or the user group casuser.                      |                                                                                                    |  |
|                       |                                                                                                    |                                                                                                    |  |
|                       | Note                                                                                                    | If you copy a folder that contains the license file to the Service Monitor server, be sure to provide read permission for casuser on the folder as well as on the license file. |  |
| Step 2                | Install the license:                                                                                                    |                                                                                                    |  |
|                       | <ul> <li>a. Select Administration &gt; Server Administration (Common Services) &gt; Administration &gt; Licensing. The License Information page appears.</li> </ul> |                                                                                                    |  |

Installation Guide for Cisco Unified Service Monitor

- **b.** Click the **Update** button. The Select License File dialog box appears.
- c. Browse to and select the license file:
  - Click the **Browse** button.
  - Browse to the location where you copied the license file in Step 1.
  - Select the license file.
  - Click **OK**. The Licensing Information page is updated. For more information, see Table B-2.

If you purchased more than one license, repeat Step 2 to install each additional license.

If you encounter errors, ensure that the license file:

- Is in a directory with read permission for the username *casuser* or the user group *casusers*.
- Contains the correct MAC address in HOSTID=<*MAC*>. (Use a text editor to view the contents of the license file.) If the value of HOSTID is not correct, you must open a service request. See Obtaining Documentation and Submitting a Service Request.

 Table B-2
 License Registration Result

| License registered                  | Expected Result on Licensing Information PageEntry in the Status column changes from Evaluation to<br>Purchased. |  |
|-------------------------------------|----------------------------------------------------------------------------------------------------|--|
| Upgrade from an evaluation license  |                                                                                                    |  |
| Increase number of phones supported | Entry in the Size column increases per license size.                                                             |  |

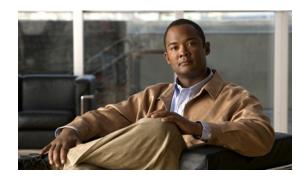

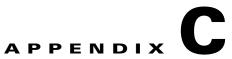

# **Security Configuration with Cisco Secure ACS**

To configure Service Monitor to use Cisco Secure ACS for authentication and authorization, work through these topics in order:

- Cisco Secure ACS Support, page C-1
- Service Monitor Integration Notes, page C-1
- Common Services Local Login Module Authentication Roles, page C-2
- Configuring the System Identity User in Common Services, page C-3
- Setting Up the Cisco Secure ACS Server, page C-3
- Changing the AAA Mode to ACS in Common Services, page C-4
- Assigning Roles to Users and User Groups in Cisco Secure ACS, page C-5
- Verifying the Service Monitor and Cisco Secure ACS Configuration, page C-5

# **Cisco Secure ACS Support**

Service Monitor supports the ACS mode of authentication and authorization. To use this mode, you must have a Cisco Secure Access Control Server (ACS), installed in your network on a server separate from the one where Service Monitor is installed. For the supported software version, see Table 1-1.

# **Service Monitor Integration Notes**

Service Monitor (and Common Services) integrate with Cisco Secure ACS as shared profile components. Multiple instances of the same application—for example, Service Monitor—can use the same Cisco Secure ACS server for authentication and authorization.

When you register Cisco Unified Service Monitor (and Common Services) with Cisco Secure ACS, the applications tasks—such as adding data source credentials to Service Monitor—and user roles—such as Network Administrator—for the application are imported into Cisco Secure ACS.

You only need to register one instance of an application with Cisco Secure ACS for tasks and roles to be imported. If you register an application a second time, any changes that you have made to role settings, such as creating custom roles, are lost.

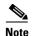

The Service Monitor integration with Cisco Secure ACS does not enable you to selectively filter out specific devices. For example, a user in a role that includes the task:

- Data Source Credentials: add, edit and verify—Can add, edit, or verify credentials in Service Monitor for any NAM or any Unified Communications Manager.
- Cisco 1040: view details—Can view details from Service Monitor for any Cisco 1040.

## **Common Services Local Login Module Authentication Roles**

Common Services login modules enable you to use a source other than the native mechanism for authentication, that is the Common Services Local login module.

After you authenticate, authorization is controlled by your role. A role is a set of tasks that you have the privilege to perform. By default, the Common Services Local login module authorization scheme has six roles. Roles are listed in Table C-1 from least privileged to most privileged.

| Role                                            | Description                                                                                                    |  |  |  |
|-------------------------------------------------|----------------------------------------------------------------------------------------------------|--|--|--|
| Non-ACS Mode—Common Services Local Login Module |                                                                                                    |  |  |  |
| Help Desk                                       | Privileges to view some information in Service Monitor and Common Services.                                                        |  |  |  |
|                                                 | Example: Generate and view reports and view details for Cisco 1040. (Cannot perform modifications.)                                |  |  |  |
| Network Operator                                | Privilege to perform all Service Monitor tasks and some Common Services tasks.                                                     |  |  |  |
|                                                 | Example: Set up Service Monitor; add, modify, verify data source credentials.                                                      |  |  |  |
| Network Administrator                           | Privilege to perform all Service Monitor tasks and several Common<br>Services tasks. User can also perform Network Operator tasks. |  |  |  |
|                                                 | Example: Same as Network Operator.                                                                                                 |  |  |  |
| System Administrator                            | Privilege to perform all system administration tasks.                                                                              |  |  |  |
|                                                 | Example: Enable and disable debugging; set logging level.                                                                          |  |  |  |
| Super Admin                                     | This role is not supported in Service Monitor.                                                                                     |  |  |  |

Table C-1 Common Services User Roles and Privileges

For tasks that are defined for Service Monitor and Common Services and the roles with privileges to perform the tasks, see the Permission Report in Common Services. (Select Administration > Server Administration (Common Services) > Reports > Permission Report > Generate Report.)

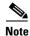

For more information, see Common Services online help.

We recommend that you do not modify the default Common Services roles. However, you can create your own custom roles for Service Monitor on Cisco Secure ACS.

# **Configuring the System Identity User in Common Services**

Before you integrate the Service Monitor server with Cisco Secure ACS, ensure that you create and assign all privileges to a system identity user in Common Services. This topic explains how to set up a local user as the system identity user. (To use the Common Services admin user as the system identity user, see the topic Setting up system identity account in Common Services online help.)

1. Create a local user and assign all roles to the user. (See Configuring Users Using the Common Services Local Login Module, page 3-2.)

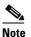

- If the System Identity User is not configured with all Common Services Local login module roles (see Table C-1), authorization fails when you try perform certain tasks in Service Monitor and Common Services.
- Update the System Identity User, replacing the username with the one that you created in step 1. (Select Administration > Server Administration (Common Services) > Security > Multi-Server Trust Management > System Identity Setup.

For more information, see Common Services online help.

# **Setting Up the Cisco Secure ACS Server**

Perform these tasks in Cisco Secure ACS before you change the Common Services AAA mode to ACS:

1. Configure ACS Administrators.

Configure an administrator user with all privileges in Cisco Secure ACS.

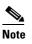

If you do not configure the administrator user with all privileges, Service Monitor registration with Cisco Secure ACS fails.

Note the username and password for the administrator; you will need to enter them when you change the AAA mode to ACS in Common Services.

2. Add the Service Monitor server to Cisco Secure ACS as a AAA Client.

Configure the Service Monitor server as a AAA client in Cisco Secure ACS and do the following:

- Select authentication by TACACS + (CISCO IOS).
- Note the shared secret that you enter; you will need to enter it in Common Services when you change the AAA mode to ACS in Common Services.
- 3. Add the System Identity User and Common Services users to Cisco Secure ACS.

You can create a group and add users to it.

- **4.** Note whether the Service Monitor and Common Services applications are already registered with Cisco Secure ACS. To find out, select **Shared Profile Components** and look for:
  - Cisco Unified Service Monitor
  - Common Services

For details about how to perform each of the previous tasks, see the Common Services online help.

# **Changing the AAA Mode to ACS in Common Services**

Before you perform this procedure, complete the tasks in Configuring the System Identity User in Common Services, page C-3 and Setting Up the Cisco Secure ACS Server, page C-3.

- **Step 1** Select Administration > Server Administration (Common Services) > Security > AAA Mode Setup. The AAA Mode Setup page appears.
- **Step 2** Next to Select a Type, select the ACS radio button. The page refreshes, displaying appropriate options.
- **Step 3** Under Server Details, enter an IP address for the Cisco Secure ACS server and enter a port.
- Step 4 Under Login, enter:
  - ACS Admin Name—Enter the name of the administrator you created in step 1. (See Setting Up the Cisco Secure ACS Server, page C-3.)
  - ACS Admin Password—Enter the password for the administrator you created in step 1. (See Setting Up the Cisco Secure ACS Server, page C-3.)
  - ACS Shared Secret Key— Enter the shared secret you entered when you added the Service Monitor server to Cisco Secure ACS as a AAA client in step 2. (See Setting Up the Cisco Secure ACS Server, page C-3.)
- Step 5 Decide whether to select **Register all installed applications with ACS**.

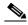

**Note** If Service Monitor is registered with ACS and you register it again, you lose any custom roles that were previously configured in Cisco Secure ACS for Service Monitor. The same is true for Common Services. (To selectively register an application, see Registering an Application to Cisco Secure ACS from the Command Line, page C-5.)

- **Step 6** Select the appropriate radio button (HTTP or HTTPS) under Current ACS Administrative Access Protocol.
- **Step 7** Click **Apply** to complete the mode change. An ACS verification status message is displayed; do one of the following:
  - Click **OK**—Registers Service Monitor and Common Services tasks and users to ACS; overwrites any existing custom roles for Service Monitor and Common Services.
  - Click Cancel—Prevents registration to ACS from occurring.

**Step 8** Restart the daemon manager for the changes to take effect. From the command line, enter these commands:

net stop crmdmgtd net start crmdmgtd

### **Registering an Application to Cisco Secure ACS from the Command Line**

A script, *<NMSROOT*>\bin\AcsRegCli.pl, enables you register applications to Cisco Secure ACS.

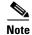

NMSROOT is the directory where Service Monitor is installed. If you chose the default, it is C:\PROGRA~1\CSCOpx.

Following are the available parameters when running the script from the CLI:

AcsRegCli.pl -register <application name>

Replace application name with any of the following:

- qovr—Registers Service Monitor only
- cmf—Registers Common Services only
- all—Registers all applications on the server (Cisco Unified Service Monitor and Common Services).

# Assigning Roles to Users and User Groups in Cisco Secure ACS

You must ensure that the System Identity User in Cisco Secure ACS is assigned all roles and that Common Services users or user groups have been assigned the proper privileges.

In Cisco Secure ACS, select **Shared Profile Components > Cisco Unified Service Monitor**. For more information, see these documents:

- User Guide for Cisco Secure Access Control Server 4.x
- Common Services online help. Look for these topics:
  - Roles in ACS
  - Assigning Roles to Users and User Groups in ACS

# Verifying the Service Monitor and Cisco Secure ACS Configuration

After performing the tasks beginning with Assigning Roles to Users and User Groups in Cisco Secure ACS, page C-5 through Configuring the System Identity User in Common Services, page C-3, verify the configuration as follows:

- 1. Log in to Service Monitor with a username defined in Cisco Secure ACS.
- 2. Try to perform tasks, to ensure that you can perform only those tasks that you are entitled to perform based on the role assigned to you in Cisco Secure ACS.

For example, if your privilege is Help Desk, then:

- You should be able to view the Cisco 1040s that are managed by Service Monitor.
- You should not be able to add Cisco 1040s for Service Monitor to manage, and you should not be able to delete them.

If you encounter difficulties, see Authentication Failure in ACS Mode in Common Services online help.

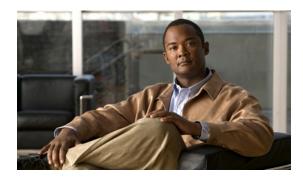

ΙΝΟΕΧ

### A

AAA mode 3-1 ACS mode authentication 3-1 user roles and privileges, configuring C-5 audience for this document vii authentication ACS mode 3-1 Local RBAC mode 3-1

#### В

backup procedure 2-8

### С

call classification data configuring in Service Monitor 3-3 recording from Service Statistics Manager 2-9 reporting CDR Call Report 3-3 Service Statistics Manager reports 3-3 call data, migrating 2-9 cautions license limit, surpassing **B-4** significance of viii Cisco Secure Access Control Server (ACS) 3-1 Cisco Secure Agent, disabling 2-2 Common Services, ports used by 1-9 configuring SSL 3-2

#### users 3-2

#### D

daemon manager, stopping and starting 2-8
database backup 2-8
data migration

tool, downloading 2-9
understanding 2-9

documentation viii

audience for this vii
typographical conventions in vii

#### Е

eDelivery system, about **B-4** 

### 

installation preparation 2-2
integrating CiscoWorks Server with ACS
 AAA mode setup C-4
 ACS support C-1
 before you begin C-3
 roles
 assigning to users C-5
 CiscoWorks authentication C-2
IP address, static 2-2

#### L

license file

Installation Guide for Cisco Unified Service Monitor

obtaining B-4 registering B-4 PAK, obtaining B-4 process B-3 scenarios B-2 status, verifying B-1 locale setting 2-2

#### Μ

MAC address, importance of static **B-4** 

#### Ν

non-ACS mode authentication **3-1** CiscoWorks Local Login module **3-2** users, configuring **3-2** NTP configuration **2-3** 

#### Ρ

PAK, obtaining **B-4** Permission Report **3-1** preparation for installation **2-2** for upgrade **2-7** 

#### R

regional settings 2-2 registration, license B-4 report data, migrating 2-9

#### S

secure mode **3-2** Secure Socket Layer **3-2**  security, Windows 2003 Server guidelines 2-2
Service Statistics Manager

call categories 3-3
call classification data, recording 2-9
installation, order of 3-3
server, stopping 2-11
upgrade, order of 2-11, 3-3

software claim certificate, obtaining B-4
SSL, enabling 3-2

#### Т

terminal services application mode 1-7 remote desktop administration 1-7 typographical conventions in this document vii

#### U

upgrade preparation 2-7 users, configuring 3-1

#### V

verification, license status B-1 virus scan, disabling 2-2 VMware guidelines 1-5 MAC address, static B-4 software version 1-5

#### W

warnings significance of viii Windows 2003 Service security guidelines 2-2

Installation Guide for Cisco Unified Service Monitor

Index

I

Index

Free Manuals Download Website <u>http://myh66.com</u> <u>http://usermanuals.us</u> <u>http://www.somanuals.com</u> <u>http://www.4manuals.cc</u> <u>http://www.4manuals.cc</u> <u>http://www.4manuals.cc</u> <u>http://www.4manuals.com</u> <u>http://www.404manual.com</u> <u>http://www.luxmanual.com</u> <u>http://aubethermostatmanual.com</u> Golf course search by state

http://golfingnear.com Email search by domain

http://emailbydomain.com Auto manuals search

http://auto.somanuals.com TV manuals search

http://tv.somanuals.com